Additional information available at our website: www.philips.com/pcstuff

Specifications subject to change without notice. All dimensions shown are approximate. © 2002 Koninklijke Philips Electronics N.V.

All rights reserved.

Reproduction, copying, usage, modifying, hiring, renting, public performance, transmission and/or broadcasting in whole or part is prohibited without the written consent of Philips Electronics N.V.

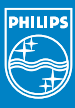

3104 125 2472.1

# TOW to...

**How to install this drive in your PC? How to use the software with this drive?**

- Einbau dieses Laufwerks in den PC Verwendung der Software mit diesem Laufwerk
- Comment installercet appareil dans l'ordinateur ? Comment utiliser les logiciels de cet appareil ?
- Come installare questa unità sul PC Come usare il software con questa unità
- Hoe installeer ik dit station in mijn PC? Hoe gebruik ik de programma's?
- ¿Cómo instalar esta unidad en su ordenador? ¿Cómo utilizar el software con esta unidad?

*For Combo-ReWriters using Roxio-PowerDVD* 

### **PHILIPS**

### **Contents - Inhalt - Table des matières - Indice - Inhoud - Índice**

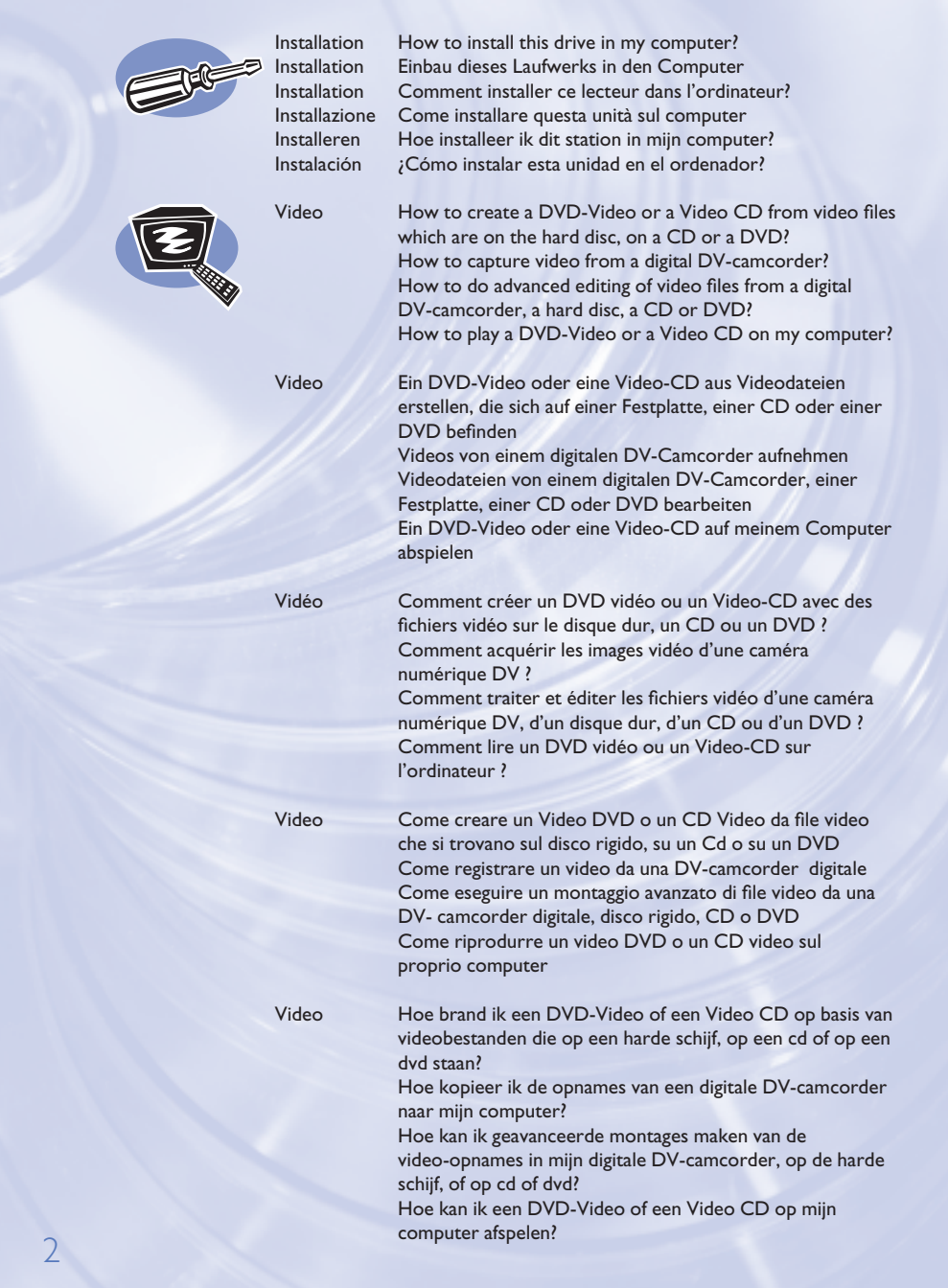

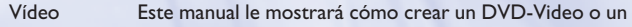

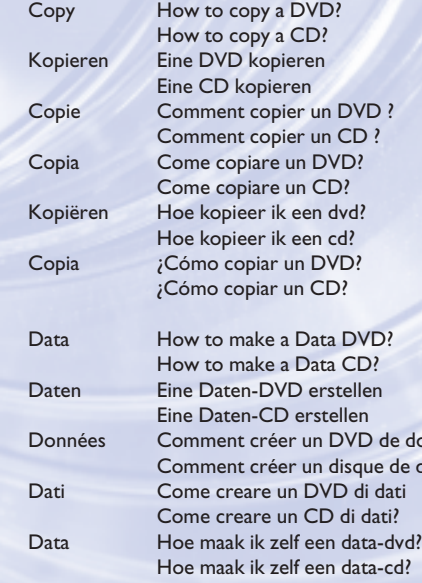

digital DV?

o un DVD?

ordenador?

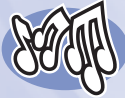

Music How to make an Audio CD? Musik Erstellen einer Audio-CD Musique Comment créer un CD audio?<br>Musica Come creare un CD Audio? Come creare un CD Audio? Muziek Hoe maak ik zelf muziek-cd's? Música ¿Cómo crear un CD de audio?

e données ? de données ? Come creare un CD di dati? Hoe maak ik zelf een data-cd? Datos *i*Cómo crear un DVD de Datos ? ¿Cómo crear un CD de datos ?

Video CD (VCD) a partir de archivos originales grabados en el disco duro o en uno o más CD o DVD, y que pueden reproducirse en la mayoría de lectores de DVD. ¿Cómo capturar secuencias de vídeo de una videocámara

¿Cómo llevar a cabo la edición avanzada de archivos de vídeo desde una videocámara digital DV, un disco duro, un CD

¿Cómo reproducir un DVD-Video o un Video CD en el

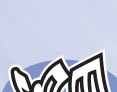

392200\_DVD-RW.qxd 03-10-2002 14:50 Pagina 4

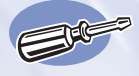

## **How to install this drive in my computer?**

**Einbau dieses Laufwerks in den Computer Comment installer ce lecteur dans l'ordinateur ? Come installare questa unità sul computer Hoe installeer ik dit station in mijn computer? ¿Cómo instalar esta unidad en el ordenador?**

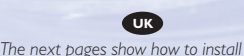

*your new DVD-ReWriter in the PC. Since there are many brands and types of PC's available, the next photographs show only examples on how your drive could be installed. For specific information on your PC, please refer to your PC manual or contact your local dealer.*

*Auf den nächsten Seiten wird beschrieben, wie Sie Ihren neuen DVD-ReWriter in den PC einbauen können. Da es viele verschiedene PC-Marken und –Typen gibt, zeigen die folgenden Fotos nur Beispiele dafür, wie Ihr Laufwerk eingebaut werden kann. Für spezielle Informationen zu Ihrem PC beachten Sie bitte Ihr PC-Handbuch, oder wenden Sie sich an Ihren Händler vor Ort.*

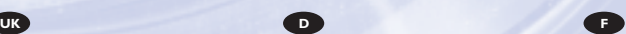

*Les pages qui suivent illustrent la procédure d'installation de votre nouveau DVD-ReWriter dans l'ordinateur. Il existe un grand nombre de marques et de modèles d'ordinateurs. Les photos suivantes ne sont présentées qu'à titre d'illustration de la procédure à suivre pour installer l'appareil. Pour des informations spécifiques sur votre ordinateur, reportez-vous à son mode d'emploi ou contactez votre revendeur.*

*Nelle prossime pagine verranno date informazioni su come installare DVD-ReWriter sul PC.* 

*Poiché esistono molte marche e tipi di PC, le prossime foto mostreranno solo esempi di come l'unità possa essere installata.* 

*Per informazioni specifiche sul proprio PC, fare riferimento al manuale PC o rivolgersi al proprio rivenditore locale.*

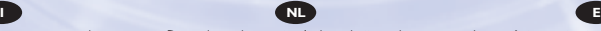

*De volgende pagina's beschrijven het installeren van de nieuwe DVD-ReWriter in uw PC.* 

*Omdat er vele soorten en merken computers zijn, zullen de hierna volgende afbeeldingen hoogstwaarschijnlijk niet exact overeenkomen met uw eigen situatie. Ze dienen slechts ter illustratie van het installeren.* 

*Raadpleeg voor specifieke informatie over uw eigen computer de handleiding van uw PC, of neem contact op met uw leverancier.*

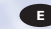

*Las páginas siguientes muestran cómo instalar su nueva regrabadora en el DVD-PC.* 

*Puesto que hay muchas marcas y tipos de ordenadores personales disponibles, las fotografías siguientes muestran sólo algunos ejemplos de cómo podría instalarse la unidad.* 

*Para obtener información específica sobre su ordenador personal, por favor consulte el manual de su PC o póngase en contacto con su distribuidor local.*

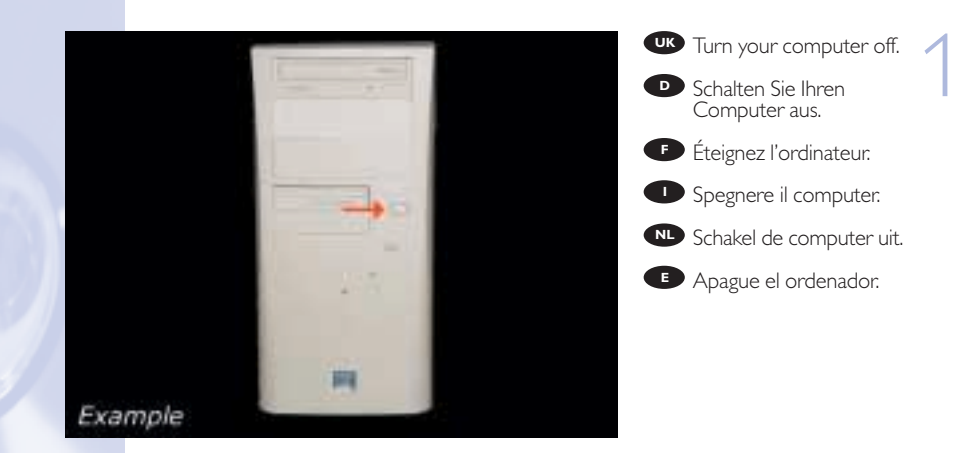

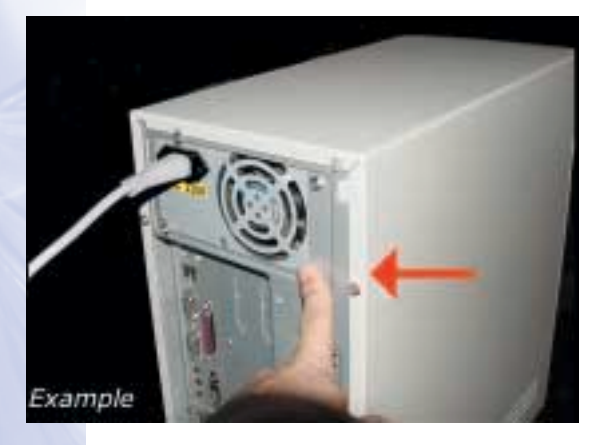

Touch a unpainted **UK** metal part (eg. your heating or an unpainted part of your computer case) to avoid any damage to your computer by electrostatic discharge.

2

**D** Berühren Sie ein unbemaltes Metallteil (z.B. Ihre Heizung oder ein nicht bemaltes Teil Ihres Computergehäuses), um zu vermeiden, dass Ihr Computer durch elektrische Entladung beschädigt wird.

**F** Touchez une partie métallique non peinte (p. ex. le radiateur ou une partie nue du capot de votre ordinateur)

pour éviter tout risque de décharge électrostatique qu endommagerait l'ordinateur.

**Toccare una parte di metallo non verniciata (ad es. il riscaldamento o una parte** non verniciata del telaio del computer) per evitare di danneggiare il computer con scariche elettrostatiche.

Om uw te computer beschermen tegen elektrostatische ontladingen, moet u altijd **NL** eerst een ongeverfd metalen deel aanraken (bijv. een verwarmingsbuis of het computerframe) om uzelf te ontladen.

**E** Toque alguna parte metálica sin pintar (por ejemplo: su calefacción o alguna parte sin pintar de la carcasa del ordenador) para evitar producir daños al ordenador por descargas electrostáticas.

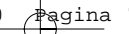

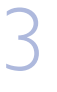

**UK** Disconnect the power cable from the PC.

**D** Ziehen Sie das Netzkabel<br>vom Computer ab.

*Débranchez* le câble d'alimentation de l'ordinateur.

**D** Disconnettere il cavo di alimentazione dal PC.

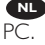

**NL** Trek de netstekker uit de

**E** Desconecte el cable de alimentación del PC.

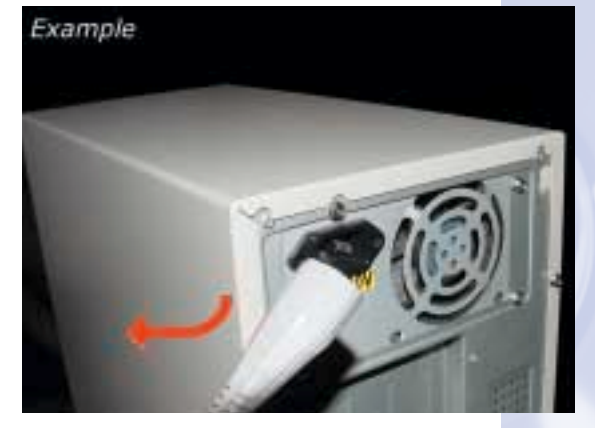

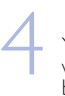

Open your computer. **UK** You may have to unleash screws which are mostly located at the back of your computer. ► See your computer manual for more details

**D** Öffnen Sie Ihren Computer. Eventuell müssen Sie hierzu Schrauben herausdrehen, die sich meistens an der Rückseite Ihres Computers befinden. ➤Weitere Informationen hierzu finden Sie in Ihrem Computerhandbuch.

**F** Ouvrez l'ordinateur. Pour cela, il peut être nécessaire de desserrer une ou plusieurs vis à l'arrière de l'ordinateur. ➤ Pour plus de détail, reportez- vous au mode d'emploi de l'ordinateur.

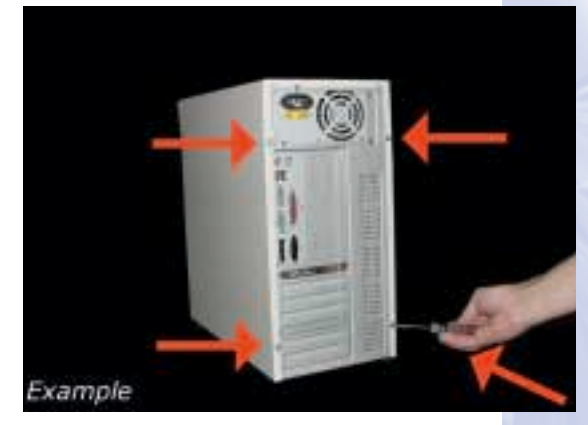

**D** Aprire il computer. È possibile che si dovranno svitare delle viti che in genere si trovano sul pannello posteriore del computer.

➤ Per ulteriori informazioni fare riferimento al manuale del computer.

NL Maak uw computer open. Meestal moet u de schroeven aan de achterkant van uw computer losschroeven.

▶ Raadpleeg de handleiding van uw PC voor details over het openen van de PC

**ED** Abra el ordenador. Tendrá que quitar los tornillos que suelen ir colocados en la parte posterior del ordenador.

➤ Consulte el manual del ordenador donde econtrará más detalles

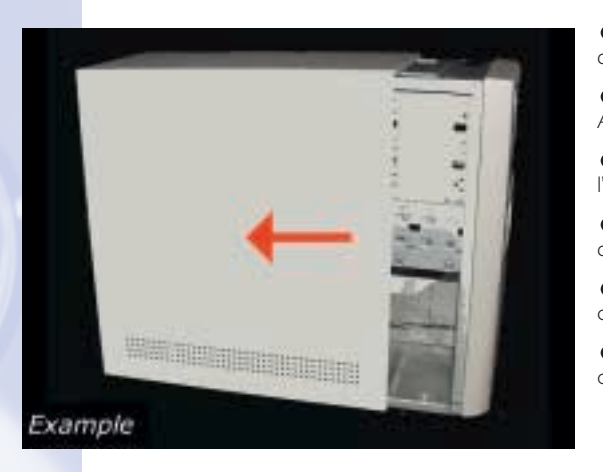

**The Solution State of the Solution State of the Solution State of the Solution State of the Solution State of the Solution State of the Solution State of the Solution State of the Solution State of the Solution State of t** computer.

Nehmen Sie die **D** Abdeckung des Computers ab.

**P** Retirez le capot de l'ordinateur.

**D** Togliere il coperchio del computer.

Verwijder de kast van **NL** de computer.

Quite la carcasa del **E** ordenador.

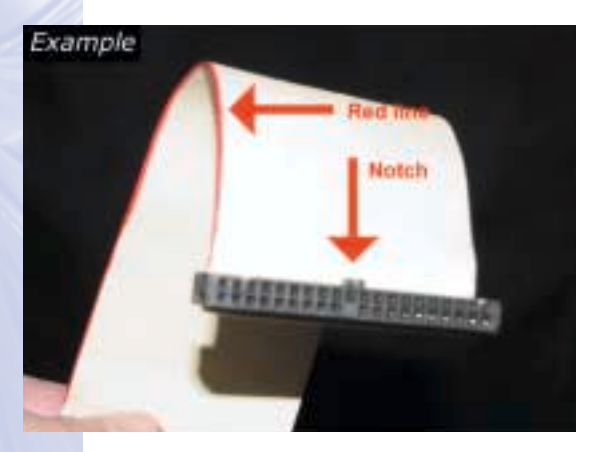

Find the IDE-cable **UK** which may look like this example. Note the red line on one side and the notch on top of each connector (not all cables have the notch).

6

**D** Suchen Sie das IDE-Kabel, das möglicherweise so wie in diesem Beispiel aussieht. Es besitzt eine rote Linie an einem Ende und Kerben an jedem Anschluss (nicht alle Kabel haben die Kerben).

**F** Identifiez le câble IDE. Celui-ci doit ressembler à celui présenté dans l'illustration. Ce câble est marqué par un

trait rouge d'un de ses côtés. Ses connecteurs comportent également une encoche à leur extrémité (tous les câbles ne présentent pas une telle encoche).

**ID** Individuare il cavo IDE che dovrebbe apparire come quello nell'esempio. Notare la linea rossa su un lato e la tacca in cima ad ogni connettore (non tutti i cavi hanno la tacca).

Zoek de IDE-kabel die lijkt op ons voorbeeld. Kijk of u de rode streep kunt vinden **NL** die langs één kant loopt en het nokje boven op de stekkers (niet alle kabels hebben stekkers met nokjes).

**E** Localice el cable IDE, parecido al de este ejemplo. Observe la línea roja a un lado y la muesca en la parte superior de cada conector (no todos los cables tienen la muesca).

These are the **UK** connections (on the back of your drive) you will have to use for connecting the drive to the computer. 7

> **D** Das sind die Anschlüsse (an der Rückseite Ihres Laufwerks), die Sie für den Anschluss Ihres Laufwerks an den Computer verwenden müssen.

Ce sont les connecteurs **F** (à l'arrière de votre appareil) que vous devrez utiliser pour raccorder l'unité à l'ordinateur.

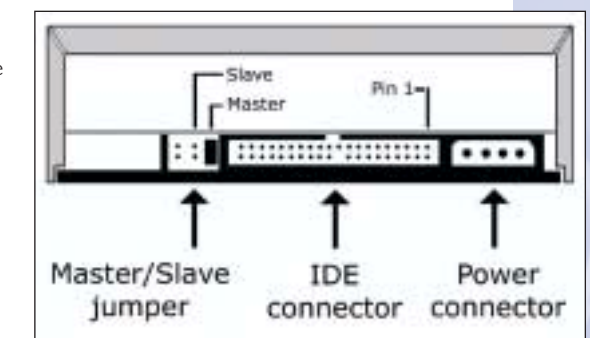

**I** Queste sono le connessioni (sul retro dell'unità) che dovranno essere utilizzate per collegare l'unità al computer.

Dit zijn de aansluitingen (op de achterkant van het station) die u gebruikt om het **NL** station op de computer aan te sluiten.

**Estas son las conexiones (en la parte posterior de la unidad) que tendrá que** utilizar para desconectar la unidad del ordenador.

An IDE cable is attached **UK** to the motherboard on one side and to your new Philips drive (and if available another existing drive in your computer). Note the Master or slave settings.

8

**D** Ein IDE-Kabel wird mit einem Ende am Motherboard und mit dem anderen Ende an Ihr neues Philips-Laufwerk (und wenn vorhanden, an andere vorhandene Laufwerke in Ihrem Computer) angeschlossen. Beachten Sie die Master- und Slave-Einstellungen.

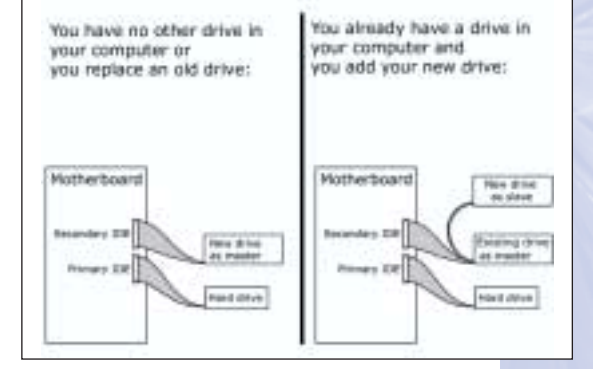

Le câble IDE est connecté d'un côté à la carte mère, de l'autre à votre nouvel **F** appareil Philips (et, éventuellement, à un autre lecteur de votre ordinateur).Vérifiez la configuration maître et esclave.

**I** Un cavo IDE è attaccato alla scheda madre su un lato e alla nuova unità Philips (e se disponibile ad un'altra unità esistente sul computer). Annotare le impostazioni del master o dello slave.

Het ene uiteinde van de IDE-kabel zit aangesloten op het moederbord en het **NL** andere uiteinde zit aangesloten op uw nieuwe Philips-station (en eventueel op een ander station dat al in uw computer aanwezig was). Let op de Master/Slave-instelling.

**E** Se conecta un cable IDE en la placa principal por un lado y en su nueva unidad Philips (y si hay disponible otra unidad ya instalada en el ordenador). Observe la configuración de maestro o esclavo.

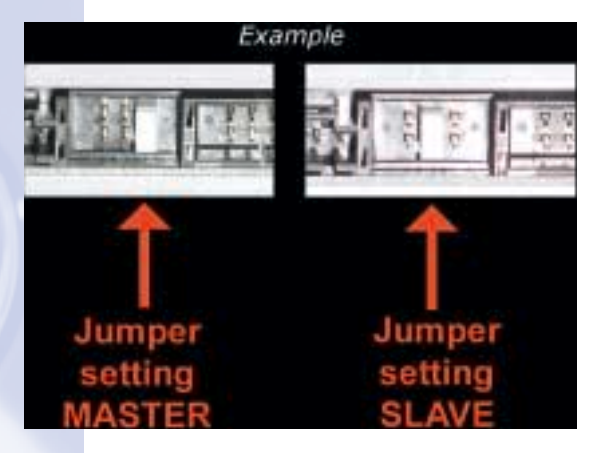

**TO** You will have to set the<br>
haster/slave jumper correctly<br>
te in this example.<br>
the jumper shown here is master/slave jumper correctly like in this example. The jumper shown here is white (but it can have another colour).

**D** Sie müssen den Master-/Slave-Jumper wie in diesem Beispiel richtig einstellen. Der hier gezeigte Jumper ist weiß (er kann jedoch auch eine andere Farbe haben).

**F** Vous devez régler le cavalier maître/esclave correctement, comme le montre l'exemple. Le cavalier illustré ici est blanc mais il peut avoir une autre couleur.

**ID** Impostare il ponticello del master/slave correttamente come nell'esempio. Il ponticello mostrato qui è di colore bianco (ma può essere anche di altro colore).

**WD** U moet de Master/Slave-jumper over de juiste pinnetjes schuiven, zoals in dit<br>voorbeeld. De hier getoonde jumper is wit (maar hij kan bij u ook een andere kleur hebben).

**E** Debe poner el puente maestro/esclavo correctamente como se indica en este ejemplo. El puente aquí mostrado es blanco (pero puede tener otro color)

### Example

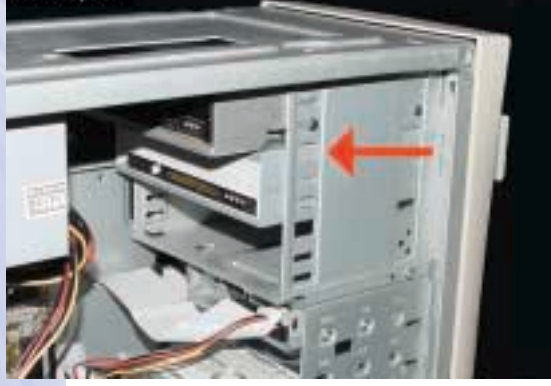

Put the drive into your **UK** computer.

10

Schieben Sie das **D** Laufwerk in Ihren Computer.

**F** Montez l'appareil dans l'ordinateur.

Mettere l'unità nel **I** computer.

Schuif het station in uw **NL** computer.

**Ponga** la unidad en el ordenador.

Connect the IDE cable **UK** you located in step 5 and 6. Please ensure the coloured stripe on the cable is aligned with pin 1 as indicated on the back panel. 11

> **D** Schließen Sie das in den Schritten 5 und 6 gesuchte IDE-Kabel an. Bitte achten Sie darauf, den Farbstreifen am Kabel, wie an der Rückwand angegeben, an Pin 1 auszurichten.

**Raccordez le câble IDE** que vous avez identifié aux étapes 5 et 6. Veillez à aligner la bande de couleur du câble sur la broche 1, comme l'indique le panneau arrière.

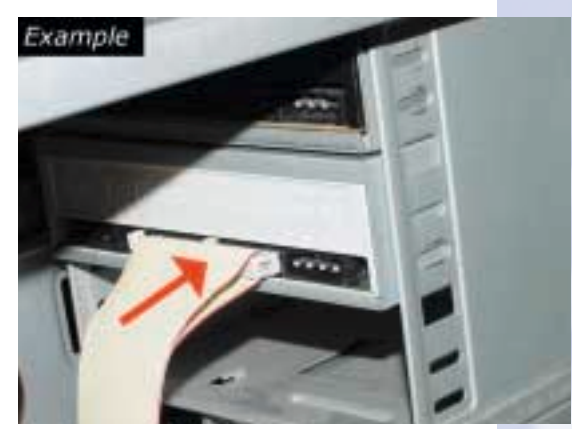

**I** Connettere il cavo IDE individuato al punto 5 e 6. Verificare che la striscia colorata sul cavo sia allineata con il piedino 1 come indicato sul pannello posteriore.

Sluit de IDE-kabel aan die u in de stappen 5 en 6 heeft gevonden. Let erop dat de **NL** gekleurde streep aan de kant van aanduiding "pen 1" zit op de achterkant van het station.

**ED** Conecte el cable IDE que localizó en los pasos 5 y 6. Por favor asegúrese de que la banda de color en el cable quede en línea con la patilla 1 como se indica en el panel posterior.

Find a free power cable **UK** which mostly looks like this example. Please note the rounded edges of the connector.

12

**D** Suchen Sie ein freies Netzkabel, dass häufig wie in diesem Beispiel gezeigt aussieht. Die Kanten des Anschlusses sind abgerundet.

**Recherchez un câble** d'alimentation disposant d'une fiche libre, comme l'illustre l'exemple. La fiche présente des bords arrondis.

Individuare un cavo di **I** alimentazione libero che dovrebbe apparire come quello nell'esempio. Notare i bordi arrotondati del connettore.

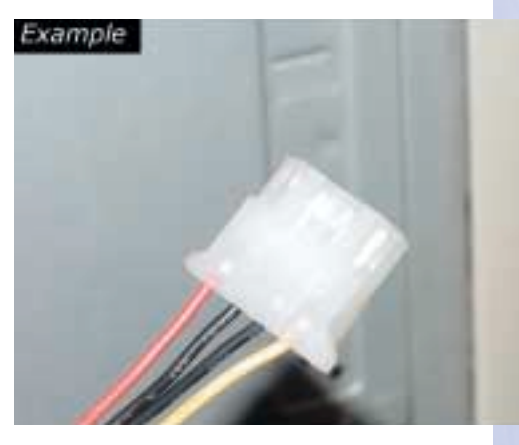

Zoek een vrije stroomkabel die lijkt op ons voorbeeld. Let op waar de **NL** afgeschuinde hoekjes van de stekker zitten.

Localice un cable de alimentación libre, que se parezca al mostrado en este ejemplo. Por favor observe los bordes redondeados del conector. **E**

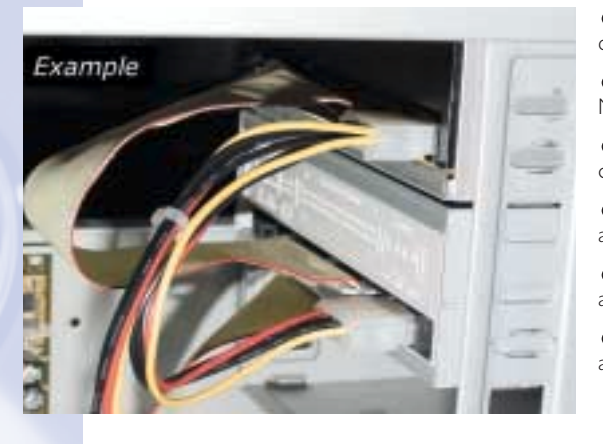

**Example 2**<br>
Into your drive.<br> **D** Schließen Sie das cable into your drive.

Schließen Sie das **D** Netzkabel an Ihr Laufwerk an.

Raccordez le câble **F** d'alimentation à l'appareil.

Connettere i cavo di **I** alimentazione nell'unità.

Sluit de stroomkabel **NL** aan op het station.

Conecte el cable de **E** alimentación en la unidad.

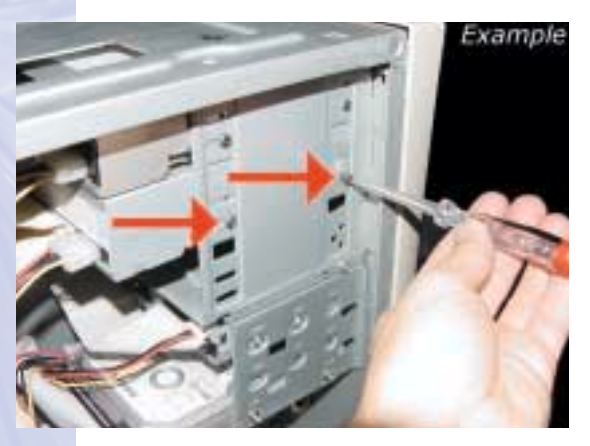

**UK** Secure the drive with the screws (if possible on both sides).

14

Befestigen Sie das **D** Befestigen Sie das<br>Laufwerk mit den Schrauben (wenn möglich an beiden Seiten).

**Fixez l'appareil à l'aide** des vis (si possible des deux côtés).

Fissare l'unità con le viti **ID** Fissare l'unità con le viti (se possibile su entrambi i lati).

Schroef het station vast **NL** (zo mogelijk aan beide zijden).

Asegure la unidad con **E** Asegure la unidad cor<br>los tornillos (si es posible en ambos lados).

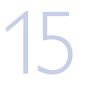

16

Put the cover you took **UK** off in step 4 back on.

**D** Setzen Sie die in Schritt 4 abgenommene Abdeckung wieder auf.

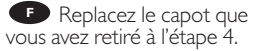

Rimettere il coperchio **I** tolto al punto 4.

verwijderde kast weer terug. **NL** Plaats de in stap 4

Vuelva a instalar la carcasa **E** que quitó en el paso 4.

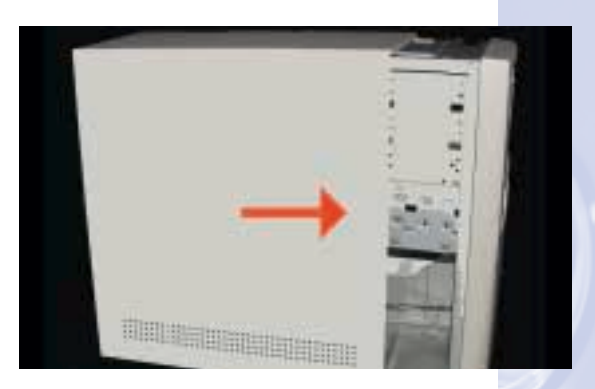

Put the screws (if there were any) back in. Plug the power cable back in. If you disconnected other cables, put these back in too. **UK** Put the screws (if there

**D** Drehen Sie die Schrauben (wenn da welche waren) wieder ein. Stecken Sie das Netzkabel wieder ein.Wenn Sie weitere Kabel abgezogen haben, stecken Sie diese ebenfalls wieder ein.

**Resserrez** la ou les vis, le cas échéant. Rebranchez le cordon d'alimentation. Si vous avez

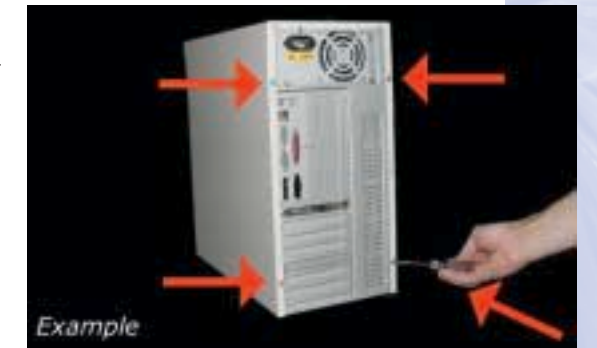

débranché d'autres câbles, rebranchez-les également.

Riavvitare le viti (se c'erano) al loro posto. Riconnettere il cavo di alimentazione. Se **I** sono stati staccati anche altri cavi, riconnetterli.

Draai (zo nodig) de schroeven weer vast. Sluit de netstekker weer aan. Sluit ook **NL** de overige kabels weer aan, als u die had losgemaakt.

**ED** Ponga los tornillos (si los tenía puestos) nuevamente en su lugar. Vuelva a conectar el cable de alimentación. Si ha desconectado otros cables, vuélvalos a conectar en su lugar.

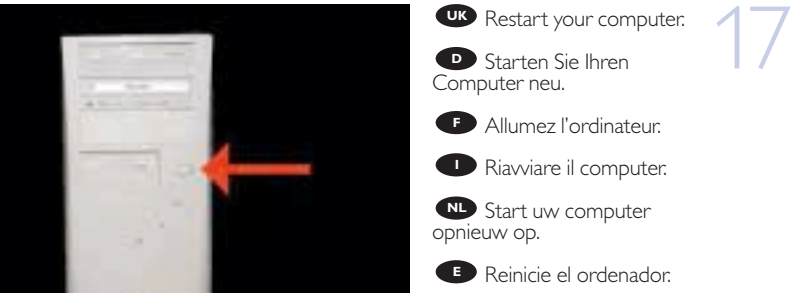

Example

**F** Allumez l'ordinateur.

**D** Riavviare il computer.

Start uw computer **NL**

**E** Reinicie el ordenador.

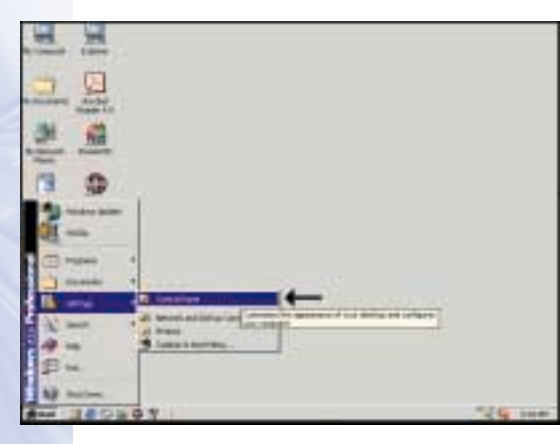

W

After your computer **UK** has booted, choose "Start" "Settings" "Control Panel".

18

**D** Nachdem Sie Ihren Computer neu gestartet haben, wählen Sie "Start" "Einstellungen" "Systemsteuerung."

Après le redémarrage **F** de l'ordinateur, choisissez Démarrer Paramètres Panneau de configuration

**D** Dopo che il computer è stato riavviato scegliere "Start" "Impostazioni" "Pannello di controllo"

Klik na het opstarten **NL** van uw computer op "Start" "Instellingen" "Configuratiescherm".

Una vez reiniciado el **E** ordenador, elija "Inicio" "Configuración" "Panel de control".

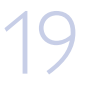

Choose **UK** Regional Options".

**D** Wählen Sie: "Ländereinstellungen".

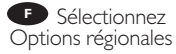

Scegliere: **I** "Impostazioni internazionali"

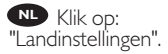

Elija **E** "Configuración regional".

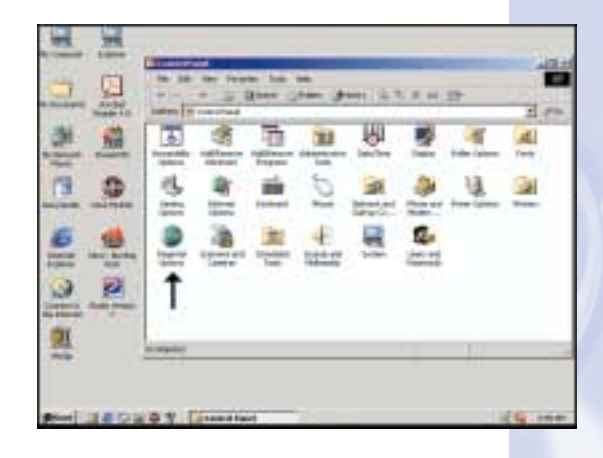

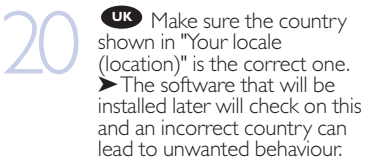

**D** Vergewissern Sie sich, dass das in "Your locale (location)" (Ihr Land) angezeigte Land, das richtige ist.

➤ Die Software, die später installiert wird, überprüft diese Angabe, und ein falsches Land kann zu unerwünschtem Verhalten führen.

Vérifiez si le pays **F** présenté dans Vos paramètres régionaux (emplacement) est correct.

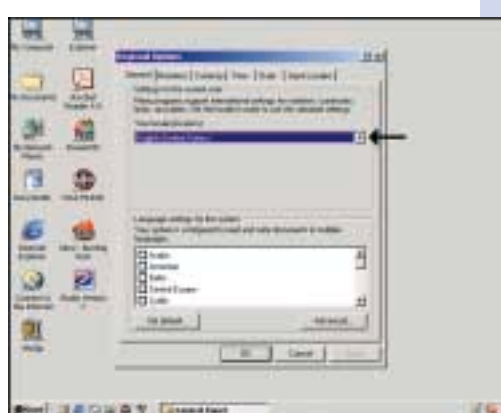

➤ Le logiciel qui sera installé ensuite vérifiera ce paramètre. Si le pays défini n'est pas correct, le logiciel peut ne pas fonctionner convenablement.

**I** Controllare che il paese che appare in "Paese" sia quello corretto. ➤ Il software che verrà installato in seguito farà riferimento a questa impostazione e se il paese non è esatto ciò potrebbe portare ad un funzionamento non voluto.

Controleer of uw "Landinstellingen (locatie)" kloppen. **NL** ▶ De software die we hierna zullen installeren, controleert deze landinstelling en als hij niet klopt kan dat problemen veroorzaken.

Asegúrese de que el país mostrado en "Su idioma (ubicación)" sea el correcto. **E** ➤ El software que se instalará posteriormente comprobará esto; si se elije el país de forma incorrecta se puede producir un comportamiento no deseado.

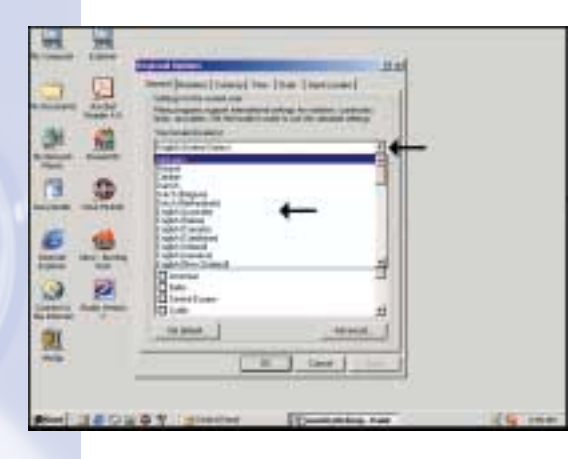

Use the dropdown menu to choose your country. **121** Use the dropdown<br>
enu to choose your country.<br> **D** Verwenden Sie das

Verwenden Sie das **D** Dropdown-Menü, um Ihr Land auszuwählen.

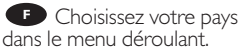

Usare il menu a discesa **I** per scegliere il paese.

**NL** Kies uw land uit het keuzemenu.

Utilice el menú **E** desplegable para elegir su país.

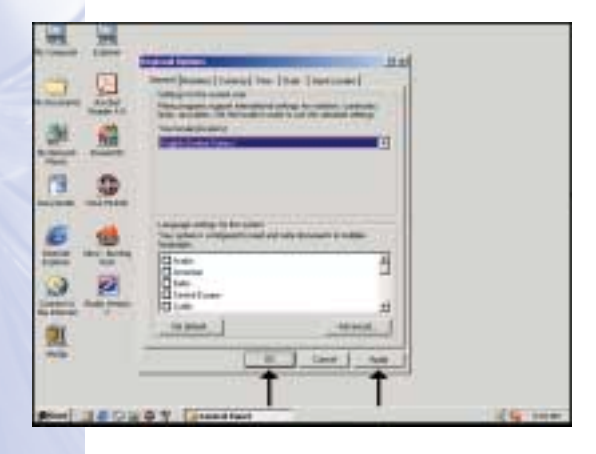

When you changed the country setting, click "Apply" When the country setting was correct, click "OK"

22

Wenn Sie die Lände-**D** reinstellung geändert haben, klicken Sie auf "Übernehmen". Wenn die Ländereinstellung gestimmt hat, klicken Sie auf "OK"

**F** Si vous modifiez le pays, cliquez sur Appliquer. Si la configuration du pays était correcte, cliquez sur OK.

**D** Dopo aver cambiato l'impostazione del paese scegliere "Applica" Se l'impostazione del paese è quella corretta, fare clic su "OK".

Heeft u de landinstelling gewijzigd, klik dan op "Toepassen" **NL** Klik op "OK" als de landinstelling klopt.

**E** Cuando cambie la configuración del país, haga clic en "Aplicar" Cuando se haya elegido correctamente el país, haga clic en "Aceptar"

Now insert the **UK** installation disc delivered with the drive in your drive and follow the instructions.This disc will install all the software on your computer.

Legen Sie jetzt die mit **D** dem Laufwerk gelieferte Installations-CD in Ihr Laufwerk ein und befolgen Sie die Anweisungen. Mit Hilfe dieser CD installieren Sie die gesamte Software auf Ihrem Computer.

**F** Introduisez à présent dans le lecteur le disque d'installation fourni avec l'appareil et suivez les instructions. Le disque lance l'installation du logiciel sur l'ordinateur.

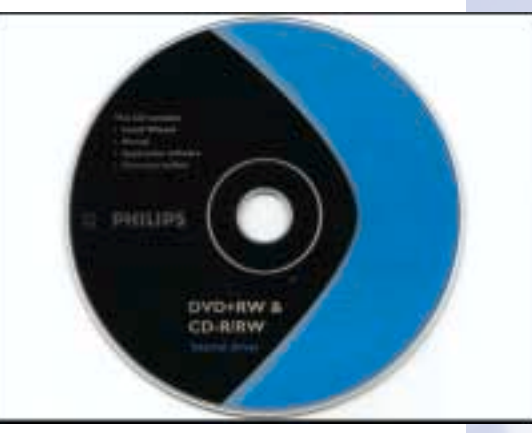

**D** Ora inserire il disco di installazione in dotazione all'unità e attenersi alle istruzioni. Questo disco installerà tutto il software sul computer.

**NL** Plaats nu de meegeleverde installatie-CD in het station en voer de aanwijzingen uit die op het scherm verschijnen. Deze cd installeert alle benodigde programma's op uw computer.

**E** Coloque ahora el disco de instalación suministrado con la unidad y siga las instrucciones indicadas. Este disco instalará todo el software en su ordenador.

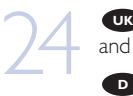

23

UK Choose your language and click "OK"

**D** Wählen Sie die gewünschte Sprache und klicken Sie auf "OK".

**F** Choisissez votre langue et cliquez sur OK.

Scegliere la propria lingua **I** e fare clic su "Avanti".

Kies een taalinstelling en **NL** klik op "OK"

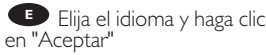

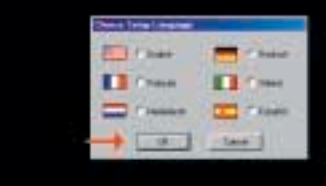

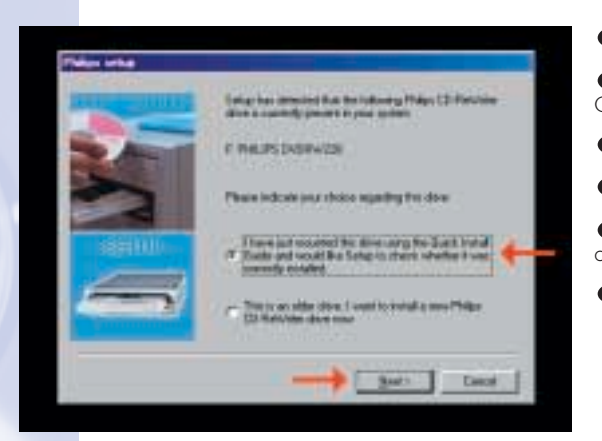

**Restart your computer.**<br> **D** Starten Sie Ihren<br>
Somputer neu. **D** Starten Sie Ihren Computer neu.

**F** Allumez l'ordinateur.

**D** Riavviare il computer.

Start uw computer **NL** opnieuw op.

**E** Reinicie el ordenador.

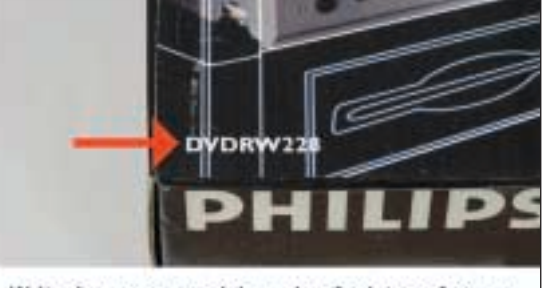

Write down your model number for later reference:

**UR** Take the box in which your drive came, and find the model number. On this **Example in the box in which**<br>your drive came, and find the<br>model number: On this<br>example it is "PCRW4816". This model number will allow you to find easily information and updates on the Philips website:

www.philips.com/pcstuff

**D** Suchen Sie die Modellnummer auf der Verpackung Ihres Laufwerks. In diesem Beispiel ist das "PCRW4816". Mit Hilfe dieser Modellnummer finden Sie einfach Informationen und Updates auf der Website von Philips: www.philips.com/pcstuff

**P** Prenez note du numéro de modèle indiqué sur le coffret d'emballage de l'appareil. Dans l'exemple illustré, ce numéro est "PCRW4816". Ce numéro de modèle vous permettra de trouver facilement les informations et les mises à jour appropriées sur le site internet de Philips : www.philips.com/pcstuff

Recuperare il numero di modello dalla scatola di confezione in cui era contenuta **de Recuperare il numero di modello dalla scatola di confezione in cui era conten<br>l'unità. In questo esempio è: "PCRW4816". Questo numero di modello permette di** reperire facilmente informazioni e aggiornamenti sul sito web della Philips. www.philips.com/pcstuff

voorbeeld is het typenummer "PCRW4816".Aan de hand van dit typenummer kunt u snel de juiste informatie en updates vinden op de website van Philips: www.philips.com/pcstuff Kijk op de verpakking waar het station in zat en kijk wat het typenummer is. In dit

**ED** En la caja en la que se suministró la unidad encontrará el modelo. En este ejemplo es "PCRW4816". Este modelo le permitirá localizar fácilmente la información y actualizaciones en las páginas Web de Philips: www.philips.com/pcstuff

27

28

If you want to do **UK** advanced editing of video files, you may install Pinnacle Studio now.You can also install this software later.

**D** Wenn Sie Videodateien bearbeiten möchten, können Sie jetzt Pinnacle Studio installieren. Sie können diese Software auch später installieren.

**F** Si vous souhaitez disposer d'une fonctionnalité de traitement évolué de fichiers vidéo, vous pouvez installer Pinnacle Studio immédiatement. Cependant, vous pouvez également installer ce logiciel ultérieurement.

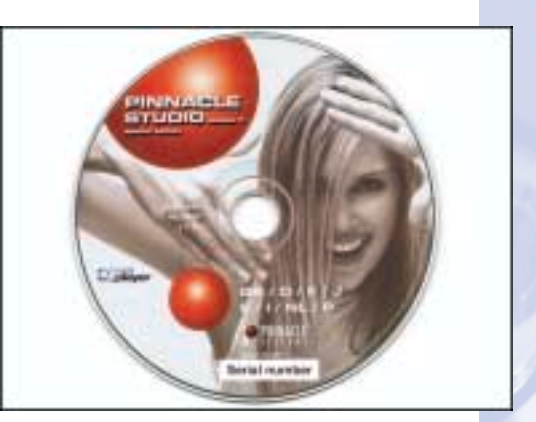

**ID** Se si desidera eseguire procedure di montaggio avanzate di file video, installare Pinnacle Studio adesso. Si potrà anche installare questo software successivamente.

**NL** Als u op professionele wijze videofilms wilt monteren, kunt u nu Pinnacle Studio installeren. U kunt dit programma ook op een later moment installeren.

**E**Si desea llevar a cabo una edición avanzada de los archivos de vídeo, puede instalar Pinnacle Studio ahora.También puede instalar este software posteriormente.

**UK Congratulations.** Your Philips drive is now ready for use. How to use it and what software applications you need to perform your tasks, is described in the next chapters of this User Manual.

*Gratulation.* Ihr Philips-Laufwerk ist jetzt einsatzbereit.Wie Sie es benutzen und welche Software Sie für Ihre Aufgaben benötigen wird im nächsten Kapitel des Benutzer-**D** handbuchs beschrieben.

**FFélicitations !** Vous pouvez maintenant utiliser votre graveur Philips. Les chapitres suivants de ce mode d'emploi décrivent les différentes opérations que vous pouvez réaliser ainsi que les applications que vous pouvez utiliser avec votre graveur.

**D** Congratulazioni. L'unità Philips ora è pronta all'uso. Nei prossimi capitoli di questo Manuale utente verranno descritte le applicazioni necessarie per l'esecuzione dei compiti e come usarle.

*Gefeliciteerd!* Het Philips-station is nu klaar voor gebruik. Hoe u het station kunt **NL** gebruiken en welke programma's u voor welke toepassing gebruikt, staat beschreven in de hierna volgende hoofdstukken van de gebruikershandleiding.

*Felicitaciones.* Su unidad Philips ahora está preparada para ser utilizada. La forma **E** de utilización y las aplicaciones de software que necesita para llevar a cabo las distintas operaciones se describen en los siguientes capítulos de este Manual de usuario.

392200\_DVD-RW.qxd 03-10-2002 14:51 Pagina 20

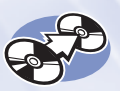

### **How to create a DVD-Video or a Video CD from video files which are on the hard disc,on a CD or a DVD?**

**Ein DVD-Video oder eine Video-CD aus Videodateien erstellen,die sich auf einer Festplatte, einer CD oder einer DVD befinden**

**Comment créer un DVD vidéo ou un Video-CD avec des fichiers vidéo sur le disque dur, un CD ou un DVD ?**

**Come creare un Video DVD o un CD Video da file video che si trovano sul disco rigido, su un Cd o su un DVD**

**Hoe brand ik een DVD-Video of een Video CD op basis van videobestanden die op een harde schijf,op een cd of op een dvd staan?**

**Este manual le mostrará cómo crear un DVD-Video o un Video CD (VCD) a partir de archivos originales grabados en el disco duro o en uno o más CD o DVD, y que pueden reproducirse en la mayoría de lectores de DVD.**

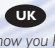

*This manual will show you how to make a DVD-Video or a Video CD (VCD) from source files which are stored on your hard disc or on one or more CD's or DVD's and that can be played in most DVD-players. A DVD Video is a DVD disc with video files in a special format, which you can play on a DVD Video Player or on a DVD-ROM. A VideoCD or a VCD also contains video files, which you can play on a DVD Video Player, a DVD-ROM or a CD-ROM.*

*In diesem Handbuch wird gezeigt, wie ein DVD-Video oder eine Video-CD (VCD) aus Quelldateien erstellt wird, die auf Ihrer Festplatte oder einer oder mehreren CDs oder DVDs gespeichert sind, und die mit den meisten DVD-Playern abgespielt werden können.*

*Ein DVD-Video ist eine DVD mit Videodateien in einem speziellen Format, die Sie mit einem DVD-Player oder mit einem DVD-ROM-Laufwerk abspielen können. Eine VideoCD oder VCD kann auch Videodateien enthalten, die Sie mit einem DVD-Player, einem DVD-ROM-Laufwerk oder einem CD-ROM-Laufwerk abspielen können.*

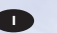

*Questo manuale mostra come creare un Video DVD o un CD video (VCD) da un file sorgente memorizzato sul disco rigido o su uno o più CD o DVD e che potrà essere riprodotto sulla maggior parte dei lettori DVD. Un Video DVD è un disco DVD con un file video in formato speciale che si può riprodurre su un lettore di Video DVD o su DVD-ROM.*

*Anche il CD video o un VCD contiene file video e può essere riprodotto da un lettore di Video DVD, un DVD-ROM o un CD-ROM.*

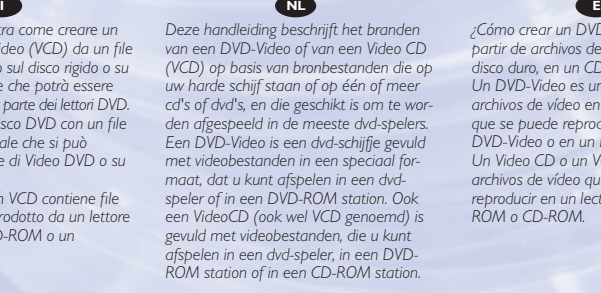

The application software used here is: MyDVD from Sonic Solutions

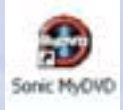

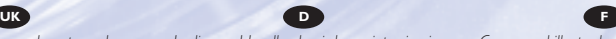

*Ce manuel illustre la procédure de création d'un DVD vidéo ou d'un Video-CD (VCD) avec des fichiers sources stockés sur le disque dur ou sur un ou plusieurs CD ou DVD de façon à pouvoir lire le disque créé sur la plupart des lecteurs de DVD. Le DVD vidéo est un disque DVD contenant des fichiers vidéo dans un format spécial qui peut être lu par un lecteur de DVD vidéo ou un lecteur de DVD-ROM. Le disque Video-CD ou VCD contient également des fichiers vidéo et peut être lu par un lecteur de DVD vidéo, un lecteur de DVD-ROM ou un lecteur de CD-ROM.*

*¿Cómo crear un DVD-Video o Video CD a partir de archivos de vídeo que están en el disco duro, en un CD o un DVD? Un DVD-Video es un disco DVD con archivos de vídeo en un formato especial que se puede reproducir en un lector DVD-Video o en un DVD-ROM. Un Video CD o un VCD también contiene archivos de vídeo que se pueden reproducir en un lector DVD-Video, DVD-ROM o CD-ROM.*

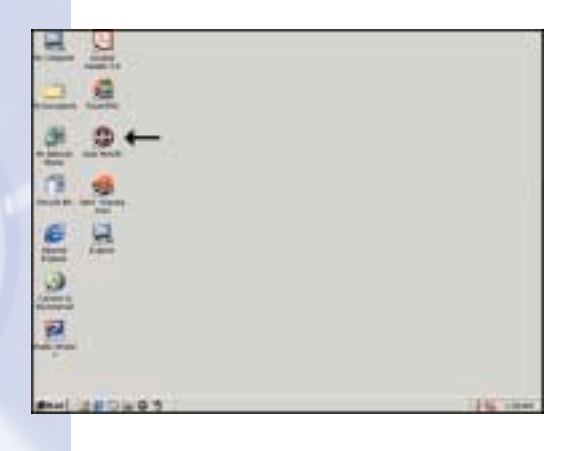

**Example 1** Start "Sonic MyDVD"<br>
1 om the desktop.<br>
1 Starten Sie "Sonic from the desktop.

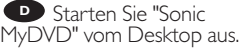

**E** Lancez Sonic MyDVD à partir du bureau.

**D** Avviare "Sonic MyDVD" dalla scrivania.

Start het programma **NL** "Sonic MyDVD" vanaf het bureaublad.

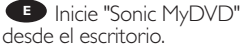

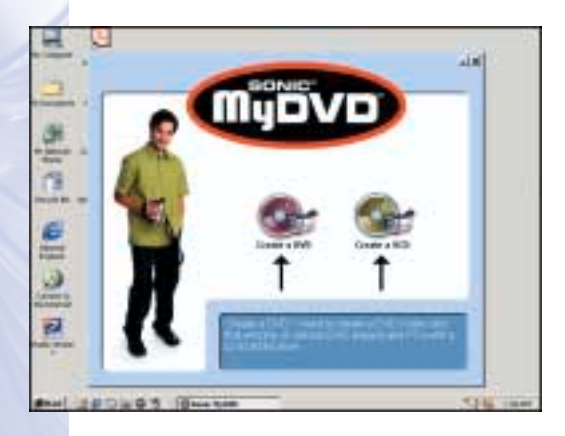

Choose "Create a **UK** DVD" or "Create a VCD", depending if you want to make a DVD (on a DVD+RW or DVD+R) or a Video CD (on a CD-R or CD-RW).

2

Wählen Sie "Create a **D** DVD" (Eine DVD erstellen) oder "Create a VCD" (Eine VCD erstellen), abhängig davon, ob Sie eine DVD (auf einer DVD+RW oder DVD+R) oder eine Video-CD (auf einer CD-R oder CD-RW) erstellen möchten.

**F** Choisissez Create a DVD (Créer un DVD) ou Create a VCD (Créer un VCD) selon que vous souhaitez créer un DVD (DVD+RW ou DVD+R) ou un Video-CD (CD-R ou CD-RW).

**D** Scegliere "Crea un DVD" o "Crea un VCD", in base a cosa si vuole creare: un DVD (su DVD+RW o DVD+R) oppure un CD Video (su CD-R o CD-RW).

Klik op "Creëer een DVD" of "Creëer een VCD", afhankelijk van of u een DVD wilt **NL** branden (op een DVD+RW of DVD+R) of een Video CD (op een CD-R of CD-RW).

**E** Elija "Create a DVD" (Crear un DVD) o "Create a VCD" (Crear un VCD), dependiendo de si desea crear un disco DVD (en un DVD+RW o DVD+R) o un disco Video CD (en un CD-R o CD-RW).

フフ

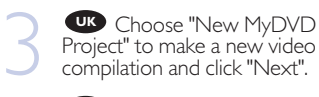

Wählen Sie "New **D** MyDVD Project" (Neues MyDVD-Projekt), um ein neues Video zusammenzustellen, und klicken Sie auf "Next" (Weiter).

**F** Choisissez New MyDVD Project (Nouveau projet MyDVD) pour créer une nouvelle compilation vidéo et cliquez sur Next (Suivant).

Scegliere "Nuovo **I** progetto MyDVD" per creare una nuova compilation video e fare clic su "Avanti".

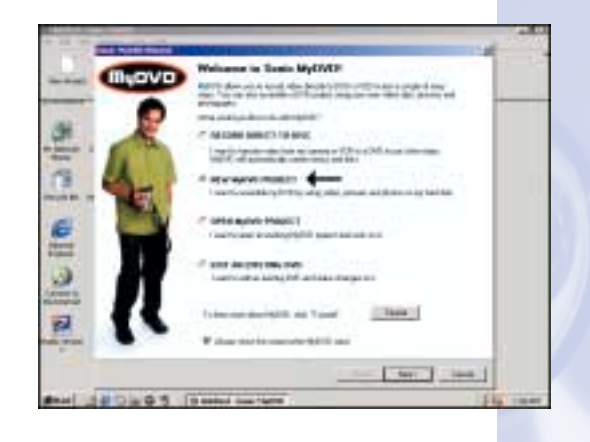

ND Selecteer "Nieuw MyDVD Project" om een nieuwe videocompilatie te maken en klik dan op "Volgende".

Elija "New MyDVD Project" (Nuevo proyecto MyDVD) para crear una **E** compilación de vídeos nueva y haga clic en "Next" (Siguiente).

Choose a style and click **UK** "Finish".The style is the background shown later on your TV or PC on which the thumbnails of your DVD or VCD will appear.

4

**D** Wählen Sie einen Stil und klicken Sie auf "Finish" (Beenden). Der Stil ist der Hintergrund, der später von Ihrem Fernseher oder PC angezeigt wird und vor dem die Thumbnails Ihrer DVD oder VCD angezeigt werden.

**F** Choisissez un style et cliquez sur Finish (Terminer). Le style est l'arrière-plan qui sera affiché à l'écran du téléviseur ou de l'ordinateur et sur lequel les miniatures de votre DVD ou VCD apparaîtront.

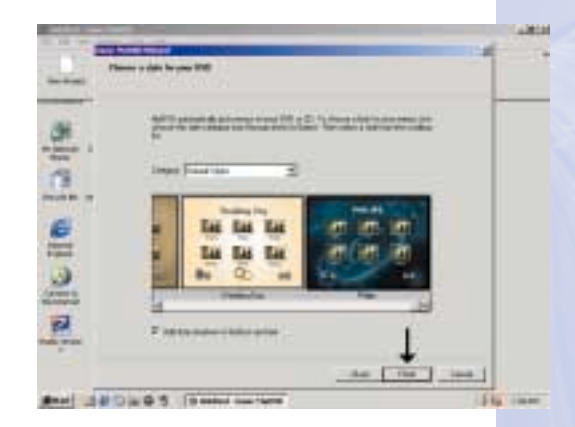

**P** Scegliere uno stile e fare clic su "Fine". Lo stile è rappresentato dallo sfondo mostrato sull'apparecchio TV o sul PC in cui appariranno le miniature del DVD o VCD.

Kies een stijl en klik op "Voltooien". De stijl is de achtergrond die u later op de **NL** televisie of op de PC zult zien met daarop de mini-afbeeldingen van de DVD of VCD.

Elija un estilo y haga clic en "Finish" (Terminar). El estilo es el fondo mostrado **E** posteriormente en su televisor o PC sobre el cual aparecerán las miniaturas de su DVD o VCD.

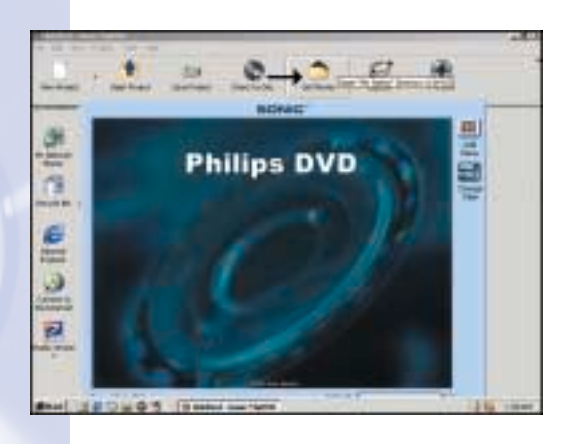

**UK** Choose "Get Movies" to search for any video files on your hard disc, a CD or a **TR** Choose "Get Movies" to<br>search for any video files on<br>your hard disc, a CD or a<br>DVD.

Wählen Sie "Get **D** Movies" (Filme suchen), um auf Ihrer Festplatte, einer CD oder einer DVD nach Videodateien zu suchen.

**F** Choisissez Get Movies (Chercher des films) pour rechercher les fichiers vidéo stockés sur votre disque dur, un CD ou un DVD.

Scegliere "Trova film" per trovare tutti i file video sul disco rigido, CD o DVD. **I**

NL Selecteer "Films zoeken" om te zoeken welke videobestanden op uw harde schijf, cd of dvd aanwezig zijn.

Elija la opción "Get Movies" (Obtener películas) para buscar los archivos de vídeo **E** en el disco duro, CD o DVD.

Choose the folder on **UK** your hard disc or CD or DVD disc that contains the source video files. Select these file(s) you want to add to your compilation. It is advised to put all files on your hard disc before starting MyDVD (this has to be done if your files are on several CD's or DVD's).

6

Wählen Sie den Ordner **D** auf Ihrer Festplatte, CD oder DVD, der die Quellvideodateien enthält.Wählen Sie die Datei(en) aus, die Sie zu Ihrer Zusammenstellung hinzufügen möchten. Es empfiehlt sich, alle Dateien auf Ihrer Festplatte zu speichern, bevor Sie MyDVD starten (dies muss durchgeführt werden, wenn sich die Dateien auf mehreren CDs oder DVDs befinden).

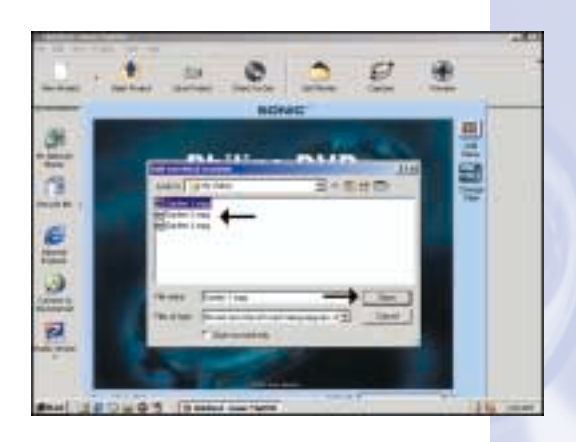

**F** Choisissez le dossier de votre disque dur, CD ou DVD qui contient les fichiers vidéo sources. Sélectionnez le ou les fichiers à ajouter à la compilation. Il est recommandé de copier tous les fichiers nécessaires sur le disque dur avant de lancer MyDVD. Si vos fichiers se trouvent sur plusieurs CD ou DVD, cette opération est indispensable.

**D** Scegliere la cartella del disco rigido o CD o DVD contenente i file video sorgente. Selezionare il/i file da aggiungere alla compilation. Si consiglia di mettere tutti i file sul disco rigido prima di avviare MyDVD (ciò dovrà essere fatto se i file si trovano su vari CD o DVD).

Selecteer de map van uw harde schijf, cd of dvd waarin de video-bronbestanden **NL** staan. Selecteer de bestanden die u aan de compilatie wilt toevoegen.We raden u aan om alle bestanden naar de harde schijf te kopiëren voordat u het MyDVD-programma start (bijvoorbeeld als ze op verschillende cd's of dvd's staan).

Elija la carpeta del disco duro, CD o DVD que contenga los archivos de vídeo **E** originales. Seleccione los archivos que desea añadir a la compilación. Se recomienda poner todos los archivos en el disco duro antes de iniciar MyDVD (esto debe hacerse si los archivos están en varios CD o DVD).

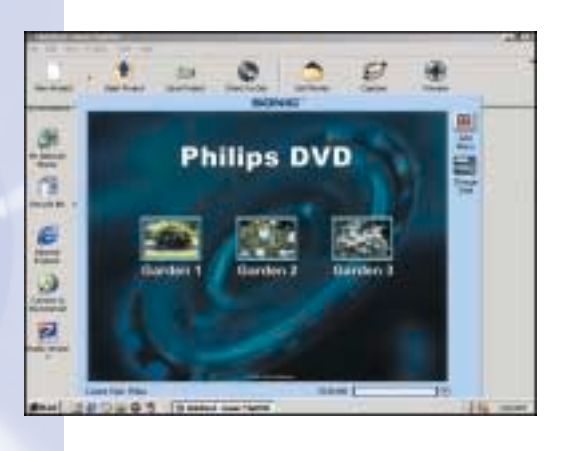

After selecting one or **UK** more video files, the track movie title is shown via a thumbnail on the main screen.

**D** Nach der Auswahl einer oder mehrerer Videodateien wird der Track-Filmtitel über ein Thumbnail auf dem Hauptbildschirm angezeigt.

Après la sélection d'un **F** ou de plusieurs fichiers vidéo, les titres sont présentés dans des miniatures dans l'écran principal.

**D** Dopo aver selezionato uno o più file video, il titolo del film della traccia appare su una miniatura sulla finestra principale.

Als u één of meer videobestanden selecteert, verschijnen de titels van die films als **NL** mini-afbeelding op het hoofdscherm.

**ED** Una vez seleccionados uno o más archivos de vídeo, se muestra el título de la película mediante una miniatura en la pantalla principal.

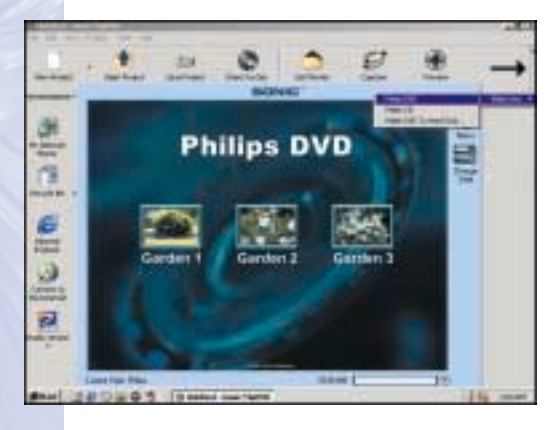

To burn the DVD or **UK** VCD disc, choose the "Make Disc"-button.This might be difficult to find if you have chosen a lower resolution for your monitor (and will only pop up when clicking on the small line).

8

7

Um die DVD oder VCD **D** zu brennen, wählen Sie die Schaltfläche "Make Disc" (Erstellen). Sie ist möglicherweise schwer zu finden, wenn Sie eine niedrigere Auflösung für Ihren Monitor gewählt haben (und wird nur angezeigt, wenn Sie auf die schmale Linie klicken).

**P** Pour graver le disque DVD ou VCD, cliquez sur le bouton Make Disc (Graver le disque). Ce bouton peut être difficile à trouver si votre écran présente une faible résolution (il n'apparaîtra qu'avec un clic sur la petite ligne).

**P** Per copiare il DVD o il VCD, scegliere il pulsante "Crea disco". Questo potrebbe essere difficile da trovare se è stata scelta una bassa risoluzione del monitor (e apparirà solo facendo clic sulla piccola linea).

**ND** Klik op de knop "Schijf branden" (Make Disc) om de DVD of VCD te branden. Deze knop kan moeilijk te vinden zijn als u een lage monitorresolutie heeft ingesteld (dan verschijnt hij alleen als u op het lijntje klikt).

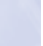

26

Para grabar el disco DVD o VCD, elija el botón "Make Disc" (Crear disco). Esto **E** podría ser difícil de localizar si ha elegido una resolución más baja para el monitor (y aparecerá solamente haciendo clic en la línea pequeña).

Press the "OK"-button to **UK** start burning the DVD or VCD disc.

9

Please note that this will take some time as MyDVD will convert your files into the correct format.

**D** Klicken Sie auf die Schaltfläche "OK", um die DVD oder VCD zu brennen. Bitte beachten Sie, dass das etwas dauern kann, da MyDVD Ihre Dateien in das richtige Format konvertiert.

**F** Cliquez sur le bouton OK pour commencer la gravure du disque DVD ou VCD. L'opération prend un certain temps, car MyDVD doit d'abord convertir les fichiers dans le format approprié.

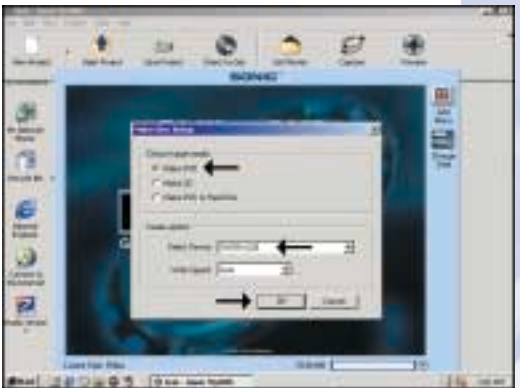

**Premere il pulsante "OK" per avviare la copia del disco DVD o CD. Ciò richiederà** un certo tempo in quanto MyDVD deve convertire i file nel formato corretto.

**NL** Klik op "OK" om het brandproces van de DVD of VCD te starten. Wees a.u.b. geduldig. Dit proces kan namelijk lang duren omdat het MyDVD-programma de bestanden nu naar het juiste formaat omrekent.

**E** Pulse el botón "Aceptar" para iniciar la grabación del disco DVD o VCD. Por favor observe que esto tardará unos momentos ya que MyDVD convertirá sus archivos al formato correcto.

Congratulations, your **UK** DVD or VCD disc is ready now and can be played in your DVD video player or a DVD-ROM drive.

10

**D** Gratulation, Ihre DVD oder VCD ist jetzt fertig und kann mit Ihrem DVD-Player oder einem DVD-ROM-Laufwerk abgespielt werden.

**F** Votre disque DVD ou VCD est à présent terminé. Il peut être lu sur un lecteur de DVD vidéo ou un lecteur de DVD-ROM.

**D** Congratulazioni, il disco DVD o VCD ora è pronto e potrà essere riprodotto nel lettore video DVD o su un'unità DVD-ROM.

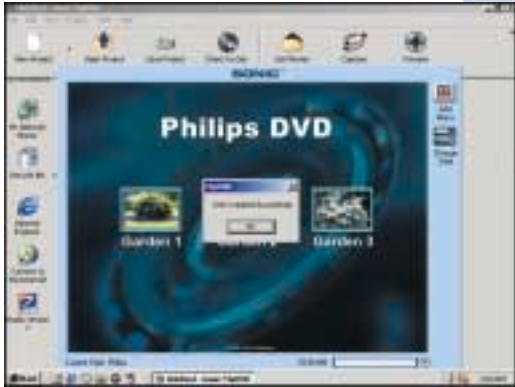

Na afloop van het brandproces kunt u de DVD of VCD afspelen in een DVDspeler of in een DVD-ROM station.

**E** Felicitaciones, su disco DVD o VCD está preparado ahora y puede ser reproducido en su lector de Video-DVD o unidad DVD-ROM.

### Download from Www.Somanuals.com. All Manuals Search And Download.

392200\_DVD-RW.qxd 03-10-2002 14:51 Pagina 28

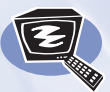

# **How to capture video from a digital DV-camcorder?**

**Videos von einem digitalen DV-Camcorder aufnehmen**

**Comment acquérir les images vidéo d'une caméra numérique DV ?**

**Come registrare un video da una DV-camcorder digitale** 

**Hoe kopieer ik de opnames van een digitale DV-camcorder naar mijn computer?**

**¿Cómo capturar secuencias de vídeo de una videocámara digital DV?**

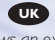

*This manual shows an example on how to capture video from a digital DV-camcorder which is connected via FireWire (IEEE1394) to the computer.*

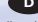

*In diesem Handbuch wird an einem Beispiel gezeigt, wie ein Video von einem digitalen DV-Camcorder aufgenommen wird, der über FireWire (IEEE1394) an den Computer angeschlossen ist.*

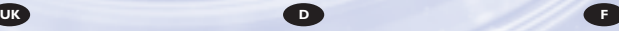

*Ce manuel illustre la procédure d'acquisition d'images vidéo à partir d'une caméra numérique DV connectée à l'ordinateur par le biais d'un port FireWire (IEEE1394).*

*Questo manuale mostra un esempio di come registrare un video da una DV-camcorder digitale connessa al computer via FireWire (IEEE1394).*

#### *Deze handleiding beschrijft het kopiëren van opnames gemaakt met een digitale DV-camcorder naar de computer via een FireWire-aansluiting (IEEE1394).*

**I NL E**

The application software used here is: MyDVD from Sonic Solutions

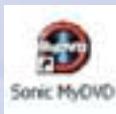

*Este manual muestra un ejemplo que explica cómo capturar una secuencia de vídeo de una videocámara digital DV conectada al ordenador mediante el puerto FireWire (IEEE1394).*

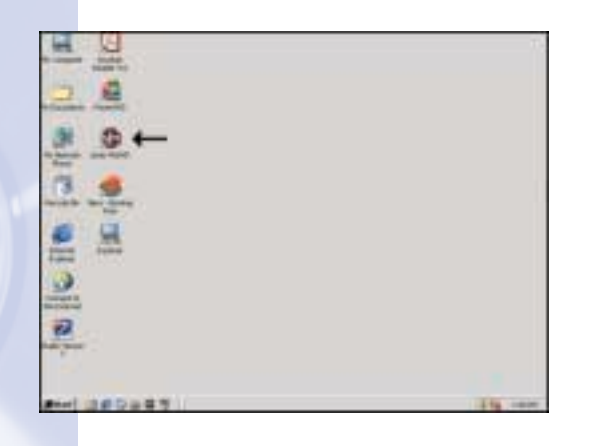

**Example 1** Start "Sonic MyDVD"<br>
1 om the desktop.<br>
1 Starten Sie "Sonic from the desktop.

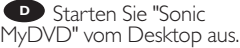

**E** Lancez Sonic MyDVD à partir du bureau.

**D** Avviare "Sonic MyDVD" dalla scrivania.

Start het programma **NL** Start het programm<br>"Sonic MyDVD" vanaf het bureaublad.

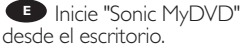

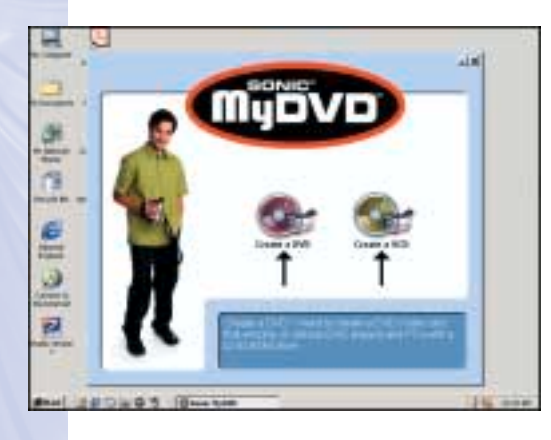

Choose "Create a **UK** DVD" (or "Create a VCD").

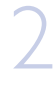

Wählen Sie "Create a DVD" (Eine DVD erstellen) (oder "Create a VCD" (Eine VCD erstellen)). **D**

Choisissez Create a **F** Choisissez Create a<br>DVD (Créer un DVD) ou Create a VCD (Créer un VCD).

Scegliere "Crea un **DVD"** (o "Crea un VCD").

"Selecteer "Creëer een **NL** DVD" (of "Creëer een VCD").

Elija "Create a DVD" **E** (Crear un DVD) (o "Create a VCD" (Crear un VCD)).

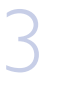

Choose "Record Direct-**UK** To-disc" and choose "Next"

Wählen Sie "Record Direct-To-disc" (Direkt auf DVD/VCD aufnehmen) und wählen Sie dann "Next" (Weiter). **D**

**F** Choisissez Record Direct-To-disc (Enregistrer directement sur le disque) et cliquez sur Next (Suivant).

Scegliere "Registra **I** direttamente su disco" e scegliere "Avanti"

Selecteer "Direct naar **NL** schijf opnemen" (Record Direct-To-disc) en klik op "Volgende".

**Elija "Record Direct-To**disc" (Grabar directamente al disco) y elija "Next" (Siguiente)

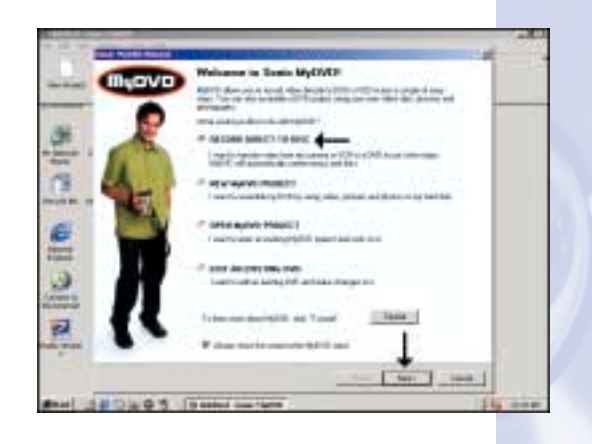

**UK** Type your Project Name and choose "Next" 4 **UK**

**D** Geben Sie Ihren Projektnamen ein und wählen Sie "Next" (Weiter).

**F** Tapez le nom de votre projet et cliquez sur Next (Suivant).

**D** Digitare il Nome del progetto e scegliere "Avanti"

Voer een projectnaam in **NL** Voer een proje

Teclee el nombre de su proyecto y elija "Next" (Siguiente) **E**

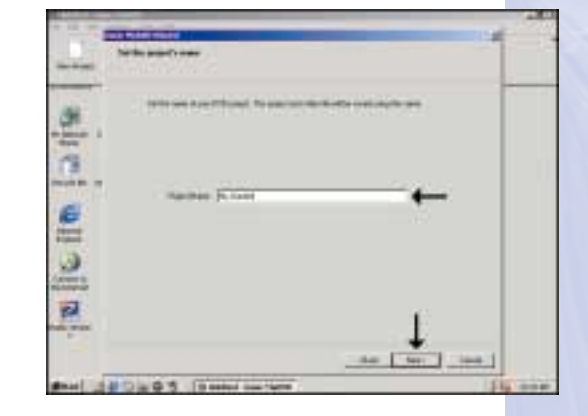

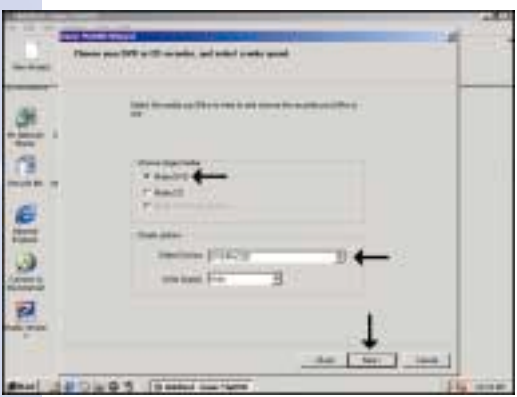

Choose "Make a DVD", **UK** choose your recorder and choose "Next"

5

Wählen Sie "Make a **D** DVD" (Eine DVD erstellen), wählen Sie Ihren Rekorder aus und wählen Sie dann "Next" (Weiter).

**F** Choisissez Make a DVD (Créer un DVD), sélectionnez le graveur et cliquez sur Next (Suivant).

Scegliere "Crea un **D** Scegliere "Crea un<br>DVD", scegliere il registratore e quindi scegliere "Avanti"

**NL** Kies "DVD maken" (Make a DVD), selecteer uw recorder en klik op "Volgende".

**ED** Elija "Make a DVD" (Crear un DVD), elija su grabadora y seleccione "Next" (Siguiente)

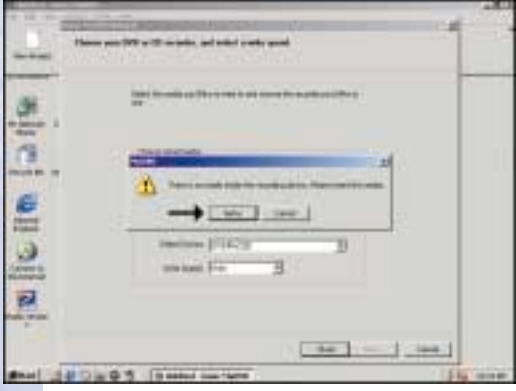

32

**UR** Insert a blank DVD+RW or DVD+R disc **CON** Insert a blank<br>DVD+RW or DVD+R disc<br>(or a RW disc that is OK to be<br>erased) and click "Retry" erased) and click "Retry".

**D** Legen Sie eine leere DVD+RW oder DVD+R (oder eine RW ein, die gelöscht werden kann) und klicken Sie auf "Retry" (Wiederholen).

**F** Introduisez un disque DVD+RW ou DVD+R vierge (ou un disque RW qui peut être effacé), puis cliquez sur Retry (Réessayer).

**Inserire un disco** DVD+RW o DVD+R vuoto (o un RW che possa essere cancellato) e fare clic su "Riprova".

**NL** Plaats een blanco DVD+RW of DVD+R in de brander (of een RW-schijfje dat mag worden gewist) en klik op "Opnieuw".

**ED** Ponga un DVD+RW o DVD+R vacío (o un disco regrabable que vaya a borrar) y haga clic en "Retry" (Volver a intentar).

Choose a style and click **UK** "Next".The style is the background shown later on the TV or PC and on which the thumbnail of your movie will appear.

7

**D** Wählen Sie einen Stil und klicken Sie auf "Next" (Weiter). Der Stil ist der Hintergrund, der später auf dem Fernseher oder PC angezeigt wird und vor dem das Thumbnail Ihres Films angezeigt wird.

**F** Choisissez un style et cliquez sur Next (Suivant). Le style est l'arrière-plan qui sera affiché à l'écran du téléviseur ou de l'ordinateur et sur lequel la miniature de votre film apparaîtra.

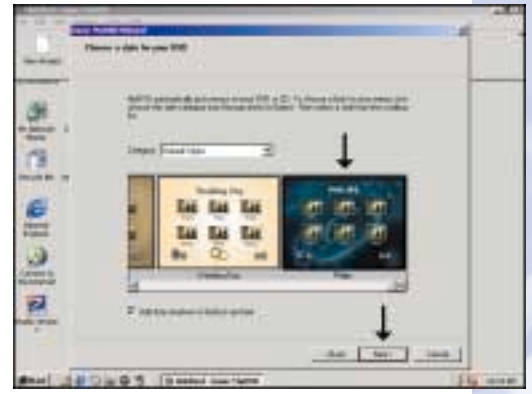

**D** Scegliere uno stile e fare clic su "Avanti". Lo stile è rappresentato dallo sfondo mostrato successivamente sull'apparecchio TV o sul PC in cui apparirà la miniatura del film.

Kies een stijl en klik op "Volgende". De stijl is de achtergrond die u later op de **NL** televisie of op de PC zult zien met daarop de mini-afbeelding van uw film.

Elija un estilo y haga clic en "Next" (Siguiente). El estilo es el fondo que aparecerá **E** posteriormente en el televisor o PC y sobre el cual aparecerá la miniatura correspondiente a su película.

UK Press the red Record button to record from your DVcamcorder. You may also use the play, forward, backwards and pause buttons to select the video 8 **butt**<br>cam<br>play,

> **D** Klicken Sie auf die rote Aufnahmeschaltfläche, um von Ihrem DV-Camcorder aufzunehmen. Sie können auch die Schaltflächen Play, Forward (Vorwärts), Backwards (Rückwärts) und Pause verwenden, um das Video auszuwählen.

**F** Cliquez sur le bouton Record (Enregistrer) rouge pour commencer

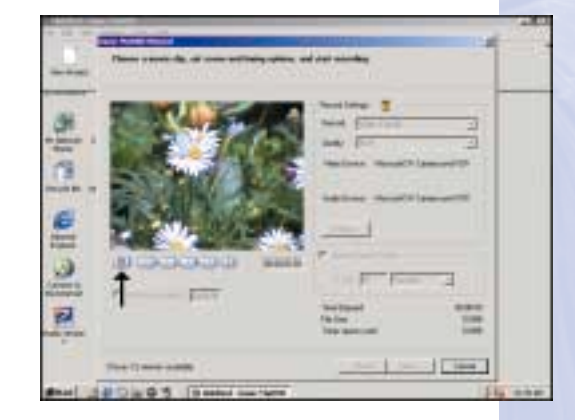

l'enregistrement des images de votre caméra numérique DV. Vous pouvez également utiliser les boutons de lecture, d'avance, de retour et de pause pour sélectionner la séquence vidéo.

**P** Premere il pulsante rosso Registra per registrare dalla DV-camcorder. Per selezionare il video si possono anche usare i pulsanti play, avanti, indietro e pausa.

Klik op de rode Opname-knop om de opname vanuit uw DV-camcorder te **NL** kopiëren. U kunt ook de knoppen voor afspelen, vooruit, achteruit en pauze gebruiken om een opname te selecteren

Pulse el botón rojo Record (Grabar) para grabar desde su videocámara digital DV. También podría utilizar los botones de reproducción, adelante, atrás y pausa para seleccionar la secuencia de vídeo. **E**

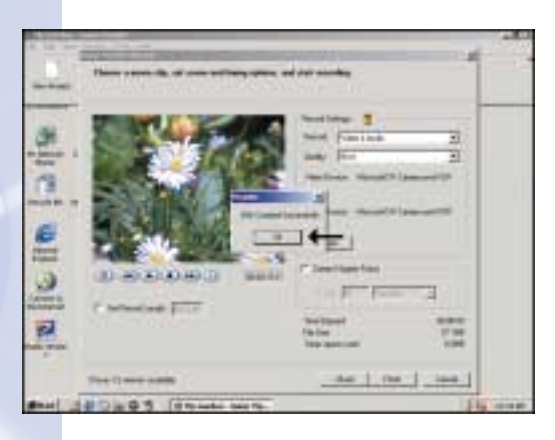

**UR** Click "OK". Congratulations, your DVD Video disc is burned and ready now and can be played on a DVD Video Player or DVD-ROM. **UK** Click "OK".<br>
Songratulations, your DVD<br>
ideo disc is burned and<br>
Mady now and can be played

**D** Klicken Sie auf "OK". Gratulation, Ihr DVD-Video ist gebrannt und fertig. Es kann jetzt mit einem DVD-Player oder DVD-ROM-Laufwerk abgespielt werden.

**F** Cliquez sur OK. Votre disque DVD vidéo est à présent gravé. Il peut être lu sur un lecteur de DVD vidéo ou un lecteur de DVD-ROM.

### Fare click su "OK". **I**

Congratulazioni, il disco DVD ora è pronto e potrà essere riprodotto nel lettore video DVD o su un'unità DVD-ROM.

### Klik op "OK". **NL**

Na afloop van het brandproces kunt u de DVD Video afspelen in een DVD-speler of in een DVD-ROM station.

#### Haga clic en "Aceptar".

Felicitaciones, su disco DVD-Video ha sido grabado y ahora está preparado para ser **E** reproducido en un lector de vídeo DVD o un DVD-ROM.

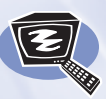

### **How to do advanced editing of video files from a digital DV-camcorder,a hard disc,a CD or DVD?**

**Videodateien von einem digitalen DV-Camcorder,einer Festplatte, einer CD oder DVD bearbeiten Comment traiter et éditer les fichiers vidéo d'une caméra numérique DV, d'un disque dur,d'un CD ou d'un DVD ?**

**Come eseguire un montaggio avanzato di file video da una DV-camcorder digitale, disco rigido,CD o DVD**

**Hoe kan ik geavanceerde montages maken van de video-opnames in mijn digitale DV-camcorder,op de harde schijf,of op cd of dvd? ¿Cómo llevar a cabo la edición avanzada de archivos de vídeo desde una videocámara digital DV,un disco duro,un CD o un DVD?**

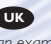

*This manual shows an example on how to start working with Pinnacle Studio Version 7. For capturing from your camera, you will need a digital DV-camcorder which is connected via FireWire (IEEE1394) to the computer.*

*This software is not installed automatically. You may have to install this application first.*

*See "How to install this drive in your PC?", step 26.*

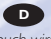

*In diesem Handbuch wird anhand von einem Beispiel gezeigt, wie Sie mit Pinnacle Studio Version 7 arbeiten können. Für die Aufnahme von Ihrer Kamera benötigen Sie einen digitalen DV-Camcorder, der über FireWire (IEEE1394) an den Computer angeschlossen ist. Diese Software wird nicht automatisch installiert.* 

*Sie müssen dise Anwendung möglicherweise zuerst installieren. Siehe "Einbau dieses Laufwerks in den PC", Schritt 26.*

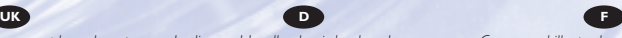

*Ce manuel illustre le mode d'utilisation de Pinnacle Studio Version 7. Pour acquérir des images vidéo, vous devez raccorder la caméra numérique DV au port FireWire (IEEE1394) de l'ordinateur. Ce logiciel n'est pas installé automatiquement. Si vous ne l'avez pas encore installé, faites-le maintenant. Reportez au chapitre « Comment installer ce lecteur dans l'ordinateur ? », étape 26.*

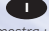

*Questo manuale mostra un esempio di come iniziare a lavorare con Pinnacle Studio Versione 7.*

*Per registrare da una videocamera è necessario possedere una DV-camcorder digitale connessa al computer via FireWire (IEEE1394).*

*Questo software non viene installato*

*automaticamente. Si dovrà prima installare questa*

*applicazione.*

*Fare riferimento a "Come installare questa unità sul PC", punto 26.*

#### **I NL E**

*Deze handleiding beschrijft een voorbeeld van het werken met Pinnacle Studio Version 7.*

*Voor het kopiëren van opnames gemaakt met een digitale DV-camcorder naar de computer heeft u een FireWire-aansluiting (IEEE1394) nodig.*

*Dit programma wordt niet automatisch geïnstalleerd.* 

*Het kan zijn dat u het programma eerst nog moet installeren.*

*Lees daartoe stap 26 van "Hoe installeer ik dit station in mijn PC?".*

The application software used here is: Studio Version 7 from Pinnacle

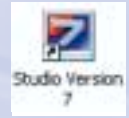

*Este manual muestra un ejemplo de cómo puede empezar trabajar con Pinnacle Studio Versión 7.*

*Para capturar imágenes de su cámara, necesitará una videocámara digital DV conectada al ordenador mediante el*

*puerto FireWire (IEEE1394). Este software no se instala automáticamente. Tendrá que instalar esta aplicación primero. Vea la sección "Cómo instalar esta unidad en el PC?", paso 26.*
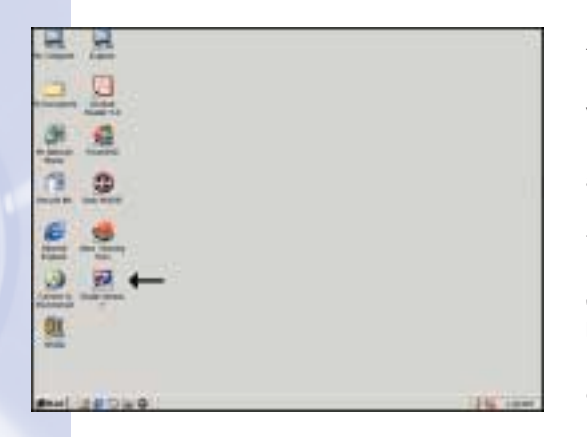

**Example 1** Start "Studio Version 7"<br>
1 **D** Starten Sie "Studio from the desktop.

**D** Starten Sie "Studio Version 7" vom Desktop aus.

**E** Lancez Studio Version 7 à partir du bureau.

**I** Avviare "Studio Version 7" dalla scrivania.

Start het programma **NL** Start het programma<br>"Studio Version 7" vanaf het bureaublad.

**E** Inicie "Studio Versión 7" desde el escritorio.

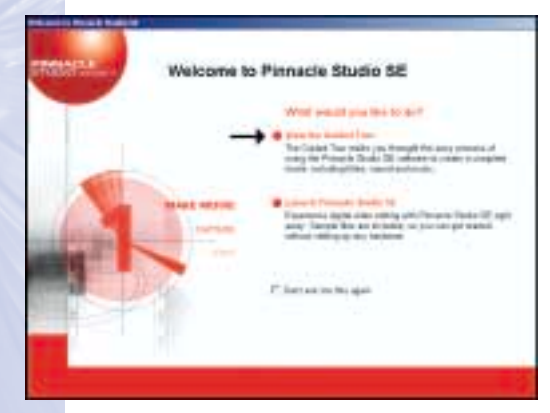

Click on "View the UK Click or<br>Guided Tour".

Klicken Sie auf "View the **D** Klicken Sie auf "View the<br>Guided Tour" (Demonstration ansehen).

2

**F** Cliquez sur View the Guided Tour (Faire la visite guidée).

**I** Fare clic su "Mostra la Guida interattiva".

**NL** Klik op "Rondleiding bekijken" (View the Guided Tour).

Haga clic en "View the Guided Tour" (Ver el viaje **E** guiado).

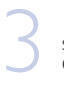

Use the menu on the screen to go through the Guided Tour.

Verwenden Sie das Menü **D** auf dem Bildschirm, um durch die Demonstration zu gelangen.

**F** Utilisez le menu à l'écran pour faire la visite guidée du logiciel.

Usare il menu sullo **I** schermo per muoversi all'interno della Guida interattiva.

Doorloop de Rondleiding **NL** (Guided Tour) via de menu's die op het scherm verschijnen.

Utilice el menú en **E** pantalla para navegar por el Viaje guiado.

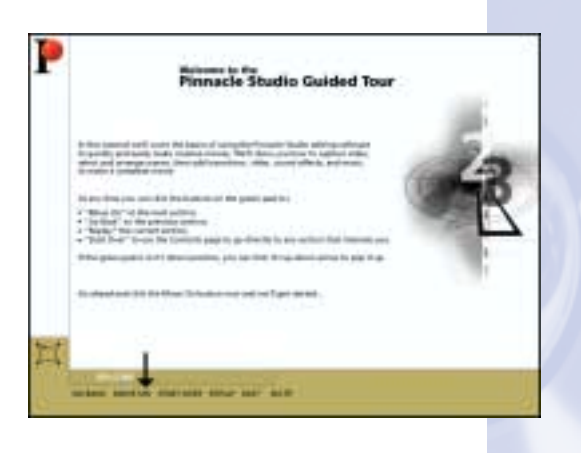

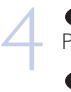

**UK** Please follow the Guided Tour to learn everything about how to work with Pinnacle Studio Version 7 for editing your video files.

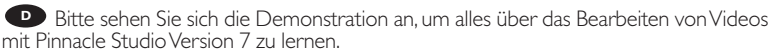

**F.** Suivez les différentes étapes de la visite pour apprendre à utiliser Pinnacle Studio Version 7 en vue de l'édition de vos fichiers vidéo.

Seguire la Guida interattiva per imparare tutto il necessario al funzionamento di **P** Seguire la Guida interattiva per imparare tutto il neces<br>Pinnacle Studio Version 7 relativo al montaggio dei file video.

Bekijk de Rondleiding goed om te leren hoe u met Studio Version 7 van Pinnacle **NL** uw opnames kunt monteren.

Siga el Viaje guiado para aprender todo lo necesario sobre cómo trabajar con **E** Pinnacle Studio Versión 7 para editar sus archivos de vídeo.

**IV** You can now use Pinnacle Studio Version 7 to edit your video files as you learned<br>
5 **UK**<br>
5 Sie können Pinnacle Studio Version 7 ietzt verwenden. um Ihre Videodateien wie in in step 4.

**D** Sie können Pinnacle Studio Version 7 jetzt verwenden, um Ihre Videodateien wie in Schritt 4 gelernt zu bearbeiten.

**F** Vous pouvez alors utiliser Pinnacle Studio Version 7 pour traiter et éditer vos fichiers vidéo.

**D** Ora è possibile usare Pinnacle Studio Version 7 per il montaggio dei file video, come appreso al punto 4.

Daarna weet u hoe u Pinnacle Studio Version 7 kunt gebruiken om **NL** videobestanden te maken zoals in stap 4 is uitgelegd.

**Puede utilizar ahora Pinnacle Studio Versión 7 para editar sus archivos de vídeo** según aprendió en el paso 4.

Pinnacle will put the reworked video files on your hard disc. **UK** Pinnacle can not burn the files on a disc. To burn the files you made on a disc, please use Sonic MyDVD. See the chapter "How to create a DVD-Video or a Video CD from video files which are on the hard disc, on a CD or a DVD?"

6

**P** Pinnacle speichert Ihre bearbeiteten Videodateien auf Ihrer Festplatte. Pinnacle kann die Dateien nicht brennen. Um die bearbeiteten Dateien zu brennen, verwenden Sie bitte Sonic MyDVD. Siehe Kapitel "Ein DVD-Video oder eine Video-CD aus Videodateien erstellen, die sich auf einer Festplatte, einer CD oder einer DVD befinden"

**Pinnacle enregistre les fichiers vidéo retravaillés sur le disque dur.** Pinnacle ne peut graver ces fichiers sur un disque. Pour graver les fichiers sur un disque, utilisez Sonic MyDVD. Reportez-vous au chapitre « Comment créer un DVD vidéo ou un Video-CD avec des fichiers vidéo sur le disque dur, un CD ou un DVD ? ».

**Pinnacle metterà i file che sono stati elaborati sul disco rigido. Pinnacle non copierà** i file su un disco.

Per copiare i file creati su un disco, usare MyDVD della Sonic. Consultare il capitolo "Come creare un Video DVD o un CD Video da file video che si trovano sul disco rigido, su un Cd o su un DVD".

Het programma van Pinnacle bewaart de gemonteerde videobestanden op de **NL** harde schijf.

Het programma van Pinnacle kan zelf geen schijfjes branden. Gebruik Sonic MyDVD om de gemonteerde bestanden op een schijf te branden. Lees daartoe "Hoe brand ik een DVD-Video of een Video CD op basis van videobestanden die op een harde schijf, op een cd of op een dvd staan?".

**E** Pinnacle pondrá los archivos de vídeo editados en su disco duro. Pinnacle no grabará los archivos en un disco.

Para grabar los archivos que ha creado en un disco, por favor utilice la aplicación MyDVD de Sonic.

Consulte el capítulo ¿Cómo crear un DVD-Video o Video CD a partir de archivos de vídeo que están en el disco duro, en un CD o un DVD?

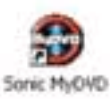

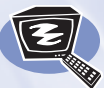

## **How to play a DVD-Video or a Video CD on my computer?**

**Ein DVD-Video oder eine Video-CD auf meinem Computer abspielen**

**Comment lire un DVD vidéo ou un Video-CD sur l'ordinateur ?**

**Come riprodurre un video DVD o un CD video sul proprio computer**

**Hoe kan ik een DVD-Video of een Video CD op mijn computer afspelen?**

**¿Cómo reproducir un DVD-Video o un Video CD en el ordenador?**

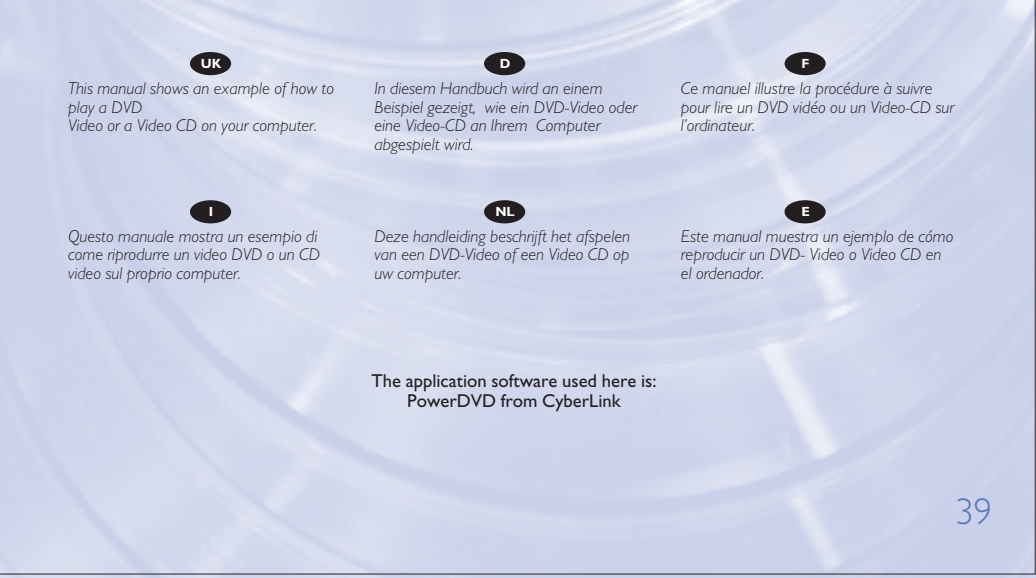

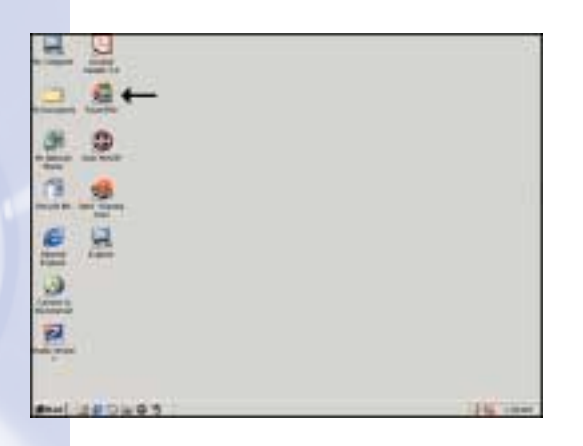

Normally, PowerDVD **UK** will start automatically when a Video DVD is inserted. If this is not the case, start Studio Version 7 from the desktop.

**D** Normalerweise startet PowerDVD automatisch, wenn eine Video-DVD eingelegt wird.Wenn dies nicht der Fall ist, starten Sie PowerDVD vom Desktop aus.

**F** Normalement, PowerDVD démarre automatiquement lors de l'introduction d'un DVD vidéo dans le lecteur. Si ce n'est pas le cas, lancez Studio Version 7 à partir du bureau.

**ID** In genere PowerDVD si avvia automaticamente quando viene inserito un DVD video. Se ciò non accadesse, avviare Studio Version 7 dalla scrivania.

Normaal gesproken start het programma PowerDVD automatisch als er een **NL** video-dvd in het station wordt geplaatst. Is dit niet het geval, start het programma PowerDVD dan vanaf het bureaublad.

**E** Normalmente PowerDVD se inicia automáticamente cuando se coloca un disco de vídeo DVD. Si no fuera así, inicie Studio Versión 7 desde el escritorio.

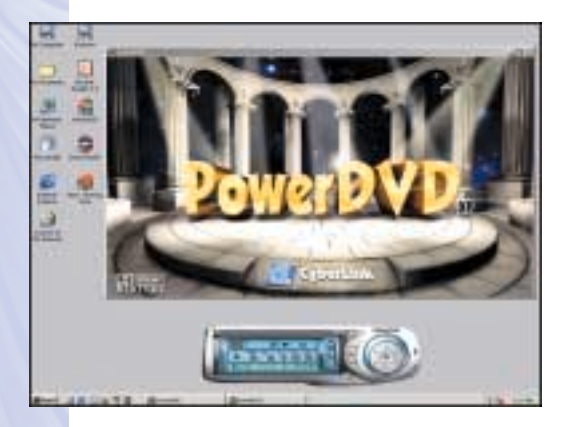

**UK** The start screen of PowerDVD.

**D** Der Startbildschirm von PowerDVD.

2

1

L'écran d'accueil de **F** PowerDVD s'affiche.

La finestra di avvio di **I** PowerDVD.

**NL** Dit is het openingsscherm van PowerDVD.

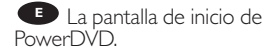

 $4<sup>c</sup>$ 

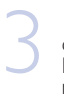

Video can be played by **UK** clicking on the thumbnail(s). For VideoCD, you will have to navigate using the extra controls (see step 4).

**D** Sie können ein Video abspielen, indem Sie auf die Thumbnails klicken. Für eine VideoCD müssen Sie mit Hilfe von zusätzlichen Bedienelementen (siehe Schritt 4) navigieren.

**F** Vous pouvez lancer la lecture du film vidéo en cliquant sur les miniatures. Pour lire un Video-CD, vous devez utiliser les commandes de navigation supplémentaires (voir étape 4).

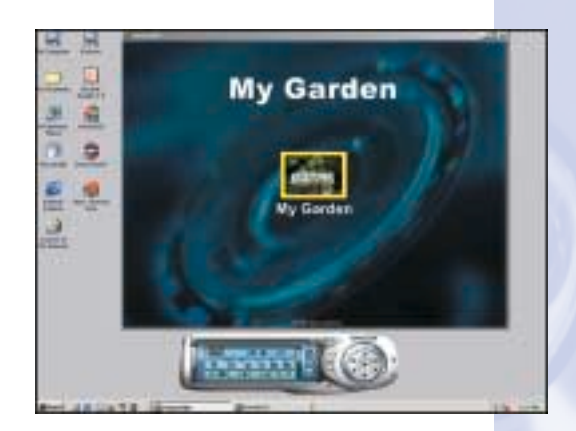

**II** video potrà essere visto facendo clic sulla miniatura. Per un CD video, si dovrà navigare usando i controlli extra (vedi punto 4).

U kunt de film afspelen door op de afbeeldingspictogrammen te klikken. **NL** Gebruik voor het afspelen van Video CD's de extra bedieningsknoppen (zie stap 4).

**ED** Las secuencias de vídeo se pueden reproducir haciendo clic en las miniaturas. En el caso de vídeo CD tendrá que navegar utilizando controles adicionales (consulte los pasos 4).

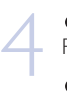

**UK** The controls from PowerDVD.

**D** Die Bedienelemente von PowerDVD.

**F** Commandes PowerDVD

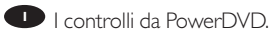

De bedieningsknoppen **NL** van PowerDVD.

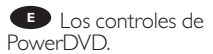

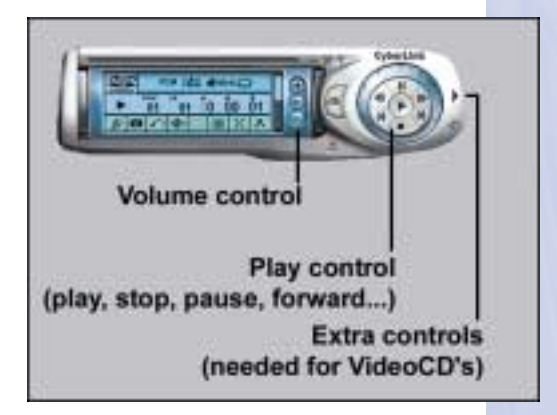

392200\_DVD-RW.qxd 03-10-2002 14:52 Pagina 42

42

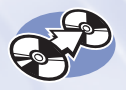

# **How to copy a DVD?**

**Eine DVD kopieren Comment copier un DVD ? Come copiare un DVD? Hoe kopieer ik een dvd? ¿Cómo copiar un DVD?**

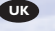

*This manual shows an example of how to copy a DVD. This product is for personal use only. Unauthorized duplication and distribution of copyrighted materials is a violation of copyright law.*

*In diesem Handbuch wird an einem Beispiel gezeigt, wie eine DVD kopiert wird.*

*Dieses Produkt ist nur für den persönlichen Gebrauch. Die ungenehmigte Vervielfältigung und der Vertrieb von urheberrechtlich geschützten Materialien stellt eine Verletzung des Urheberrechts dar.*

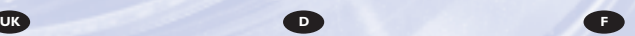

*Ce manuel illustre la procédure de copie d'un DVD. Ce produit est à usage personnel exclusivement. Toute duplication et diffusion non autorisée de matières soumises au droit d'auteur et de copie (copyright) constituent une violation de la loi sur les droits d'auteur et de copie (copyright).*

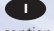

*Questo manuale contiene informazioni su come copiare un DVD. Questo prodotto è destinato ad un uso esclusivamente personale. La duplicazione e la distribuzione di materiali protetti dal diritto d'autore rappresentano una violazione della legge sul copyright.*

*Deze handleiding beschrijft het kopiëren van een dvd. Dit product is alleen bedoeld voor eigen gebruik. Het zonder toestemming vermenigvuldigen en verspreiden van auteursrechtelijk beschermd materiaal is wettelijk verboden.*

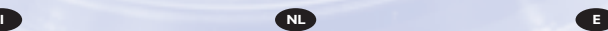

*Este manual muestra un ejemplo de cómo copiar un DVD. Este producto es para uso personal exclusivamente. La duplicación y distribución no autorizada de materiales con copyright es una violación de las leyes del copyright.*

The application software used here is: Nero - Burning Rom from Ahead Software

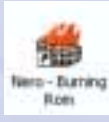

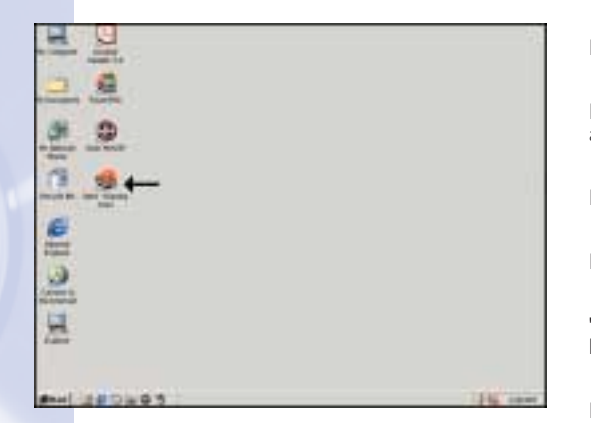

**UK** Start "Nero - Burning<br>OM" from the desktop.<br>**D** Starten Sie "Nero -ROM" from the desktop.

Starten Sie "Nero - **Burning ROM" vom Desktop** aus.

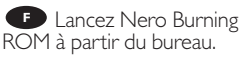

Avviare "Nero - Burning **I** ROM" dalla scrivania.

Start het programma **NL** "Nero - Burning ROM" vanaf het bureaublad.

**E** Inicie "Nero - Burning ROM" desde el escritorio.

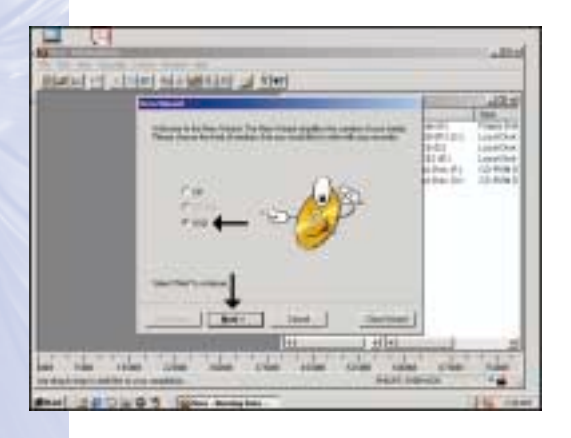

Choose "DVD" and click "Next". **UK**

2

Wählen Sie "DVD" und **D** klicken Sie auf "Next" (Weiter).

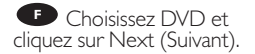

Scegliere "DVD" e fare **Clic su "Avanti".** 

Selecteer "DVD" en klik **NL** op "Volgende".

Elija "DVD" y haga clic **E** en "Next" (Siguiente).

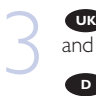

4

Choose "Copy a DVD" and click "Next".

Wählen Sie "Copy a DVD" (Eine DVD kopieren) und klicken Sie auf "Next" (Weiter).

**F** Choisissez Copy a DVD (Copier un DVD) et cliquez sur Next (Suivant).

Scegliere "Copia un DVD" **I** Scegliere "Copie fare clic su "Avanti".

Selecteer "Een DVD kopiëren" en klik op "Volgende". **NL**

Elija "Copy a DVD" **E** Elija "Copy a DVD"<br>(Copiar un DVD) y haga clic en "Next" (Siguiente).

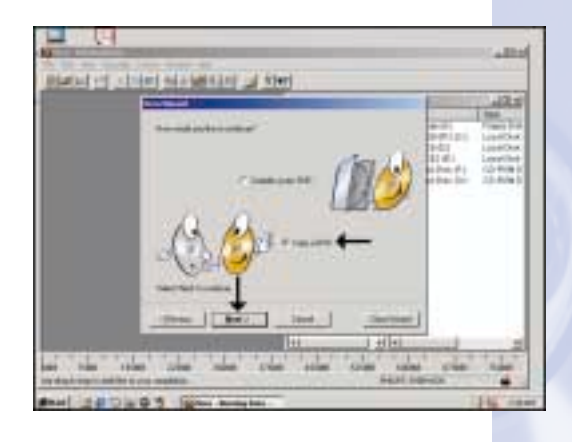

Choose the device in **UK** which you want to put your source DVD. This is mostly a DVD-ROM drive.

Wählen Sie das Gerät, in **D** das Sie die Quell-DVD einlegen möchten. Das ist meistens ein DVD-ROM-Laufwerk.

**F** Choisissez le lecteur dans lequel le DVD source sera introduit. Il s'agit le plus souvent d'un lecteur de DVD-ROM.

**I** Scegliere il dispositivo su cui si desidera inserire il DVD sorgente. In genere si tratta di un'unità DVD-ROM.

Selecteer het station dat de dvd met het bronmateriaal bevat. **NL** Meestal is dit een DVD-ROM station.

**E** Elija el dispositivo en el que va a colocar el DVD original. Este suele ser una unidad DVD-ROM.

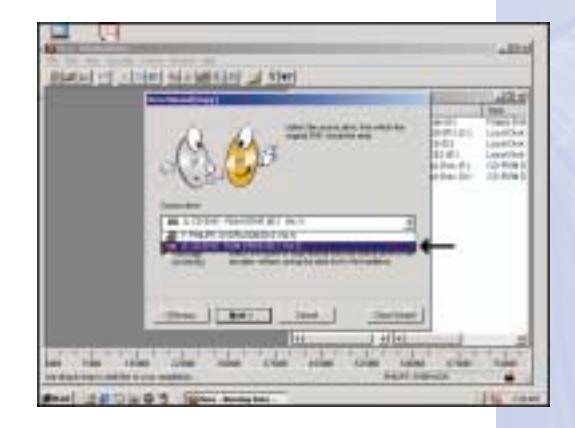

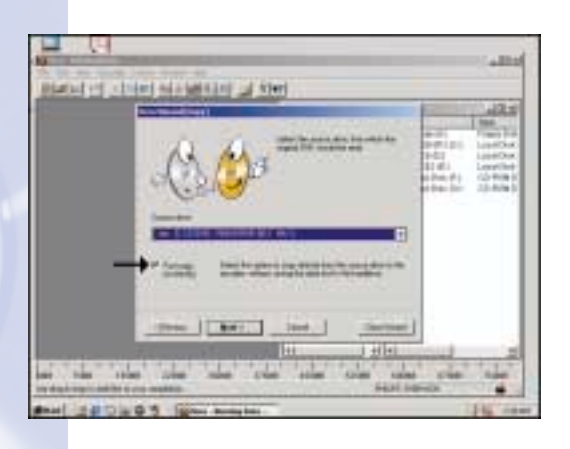

**UK** Mark the checkbox 'fast copy" if your DVD-ROM is fast enough. If you are not sure or if you have a slower drive, unmark the checkbox. Mark the checkbox 'fast copy" if your DVD-ROM is fast enough. If you are not sure or if you have a slower drive, unmark the checkbox.

Markieren Sie das **D** Auswahlfeld "fast copy" (Schnell kopieren), wenn Ihr DVD-ROM-Laufwerk schnell genug ist.Wenn Sie nicht sicher sind oder ein langsameres Laufwerk besitzen, deaktivieren Sie das Auswahlfeld.

**F** Cochez la case Fast copy (Copie rapide) si votre lecteur de DVD-ROM présente une vitesse suffisante. Si vous ne le savez pas avec certitude ou si vous savez que votre lecteur est plus lent, décochez la case. **I**

Mettere il segno di spunta sulla casella di controllo "copia veloce" se il proprio DVD-ROM è abbastanza veloce. Se non si è sicuri o se la propria unità è più lenta, togliere il segno di spunta dalla casella. **NL**

U mag een vinkje voor de optie 'Snelkopiëren" plaatsen als u zeker weet dat uw DVD-ROM station snel genoeg is om het branden bij te houden.Weet u het niet zeker of zit de dvd met bronmateriaal in een langzaam station, laat het keuzevakje dan leeg.

Marque la casilla 'fast copy" (copia rápida) si su DVD-ROM es rápido. Si no está **E P** Marque la casilla 'fast copy" (copia rápida) si su DVD-ROM es rápido. Si no est<br>seguro o si dispone de una unidad lenta, quite la marca de la casilla correspondiente.

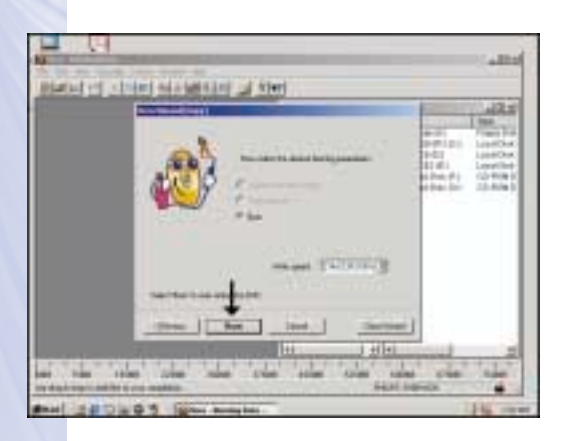

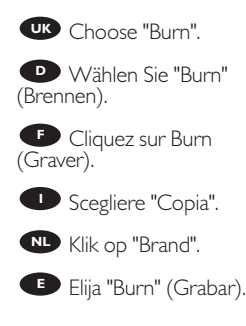

6

5

46

**TR** Insert the source DVD<br>the drive you have chosen in<br>step 5 and a blank DVD+RW<br>or DVD+R disc in the writer. **UR** Insert the source DVD in the drive you have chosen in or DVD+R disc in the writer.

> **D** Legen Sie die Quell-DVD in das Laufwerk, das Sie in Schritt 5 ausgewählt haben, und eine leere DVD+RW oder DVD+R in den Brenner.

**F** Introduisez le DVD source dans le lecteur déterminé à l'étape 5 et insérez un disque DVD+RW ou DVD+R vierge dans le graveur.

**I** Inserire il DVD sorgente nell'unità scelta al punto 5 ed un disco DVD+RW o DVD+R vuoto nel masterizzatore.

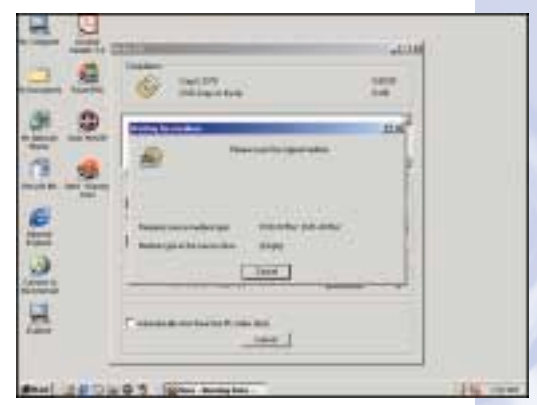

**NL** Plaats de dvd met het bronmateriaal in het station dat u in stap 5 heeft gekozen, en plaats een blanco DVD+RW of DVD+R in de brander.

**E** Ponga un DVD original en la unidad que eligió en el paso 5 y un DVD+RW o DVD+R vacío en la grabadora.

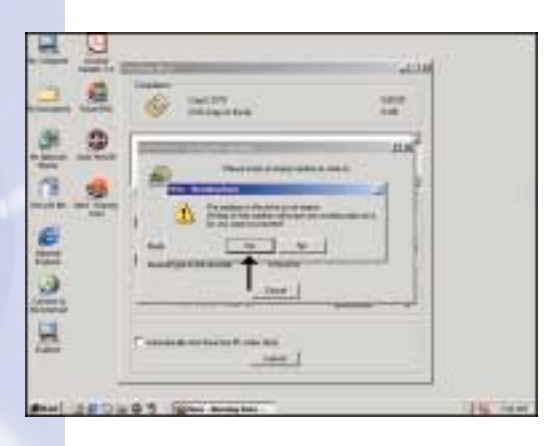

**If** you inserted a DVD+RW disc that was **all** If you inserted a<br>DVD+RW disc that was<br>already recorded before,<br>Nero Burning Rom will ask Nero Burning Rom will ask you if you want to use this disc (which will erase all existing data on the disc). If you want to keep your data, insert another DVD+RW or DVD+R disc.

**D** Wenn Sie eine DVD+RW einlegen, die bereits beschrieben ist, fragt Nero Burning Rom, ob Sie diese DVD+RW verwenden möchten (wodurch alle vorhandenen Daten auf der DVD gelöscht werden).Wenn Sie Ihre Daten nicht löschen möchten, legen Sie eine andere DVD+RW oder DVD+R ein.

**F** Si vous avez introduit un disque DVD+RW qui a déjà été gravé précédemment, Nero Burning Rom vous invitera à confirmer l'utilisation de ce disque (auquel cas toutes les données déjà enregistrées sur le disque seront effacées). Si vous souhaitez conserver ces données, introduisez un autre disque DVD+RW ou DVD+R.

**I** Se si è inserito un disco DVD-RW che è già stato scritto in precedenza, Nero Burning Rom chiederà se si è sicuri di voler utilizzare questo disco (in quanto tutti i dati esistenti verranno cancellati). Se si desidera mantenere i dati, inserire un altro disco DVD+RW or DVD+R.

Als u een DVD+RW in de brander heeft geplaatst waar al informatie op staat, zal **NL** Nero Burning Rom u voor de zekerheid vragen of u deze schijf echt wilt gebruiken (alle informatie op de schijf zal namelijk verloren gaan). Wilt u de bestaande informatie op de schijf niet wissen, doe dan een andere DVD+RW of DVD+R in de brander.

Si coloca un disco DVD+RW que ya ha sido grabado antes, Nero Burning Rom le preguntará si desea utilizar este disco (en cuyo caso borrará todos los datos existentes **E** en el disco). Si desea guardar sus datos, ponga otro DVD+RW o DVD+R.

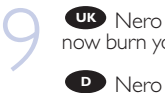

Nero - Burning ROM will now burn your DVD.

**D** Nero - Burning ROM brennt jetzt Ihre DVD.

**P** Nero Burning Rom commence la gravure du DVD.

Nero - Burning ROM ora **I** inizierà a copiare il DVD.

Nero - Burning Rom zal nu de dvd voor u branden. **NL**

**B** Nero - Burning ROM grabará ahora su DVD.

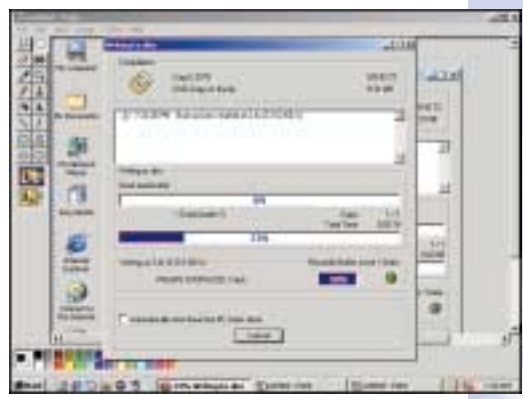

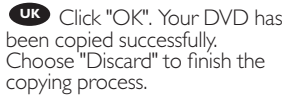

10

**D** Klicken Sie auf "OK". Ihre DVD wurde erfolgreich kopiert. Wählen Sie "Discard" (Verwerfen), um den Kopiervorgang abzuschließen.

**F** Cliquez sur OK. La copie du DVD s'est déroulée correctement. Cliquez sur Discard (Rejeter) pour clore le processus de copie.

**I** Fare click su "OK". Il DVD è stato copiato con successo. Scegliere "Elimina" per terminare il processo di copia.

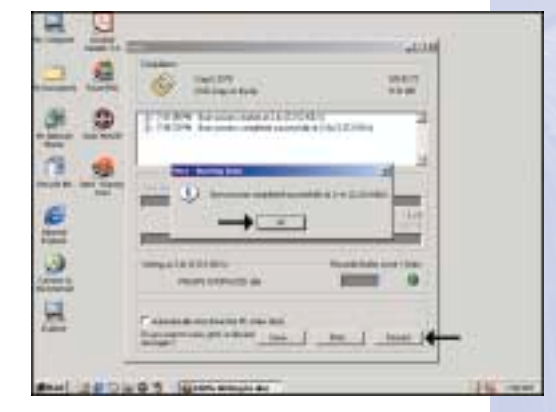

Klik op "OK". Er is nu een kopie gemaakt van de originele dvd. **NL** Klik op "Verwijderen" om het brandproces af te sluiten.

**E** Haga clic en "Aceptar". Su DVD se ha copiado correctamente. Elija "Discard" (Desechar) para terminar el proceso de copia.

392200\_DVD-RW.qxd 03-10-2002 14:52 Pagina 50

### 50

Download from Www.Somanuals.com. All Manuals Search And Download.

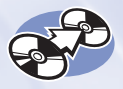

# **How to copy a CD?**

**Eine CD kopieren Comment copier un CD ? Come copiare un CD? Hoe kopieer ik een cd? ¿Cómo copiar un CD?**

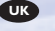

*This manual shows an example of how to copy a CD. This product is for personal use only. Unauthorized duplication and distribution of copyrighted materials is a violation of copyright law.*

*In diesem Handbuch wird an einem Beispiel gezeigt, wie eine CD kopiert wird.*

*Dieses Produkt ist nur für den persönlichen Gebrauch. Die ungenehmigte Vervielfältigung und der Vertrieb von urheberrechtlich geschützten Materialien stellt eine Verletzung des Urheberrechts dar.*

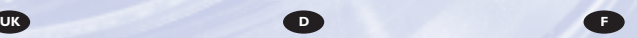

*Ce manuel illustre la procédure de copie d'un CD. Ce produit est à usage personnel exclusivement. Toute duplication et diffusion non autorisée de matières soumises au droit d'auteur et de copie (copyright) constituent une violation de la loi sur les droits d'auteur et de copie (copyright).*

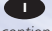

*Questo manuale contiene informazioni su come copiare un CD. Questo prodotto è destinato ad un uso esclusivamente personale. La duplicazione e la distribuzione di materiali protetti dal diritto d'autore rappresentano una violazione della legge sul copyright.*

*Deze handleiding beschrijft het kopiëren van een cd. Dit product is alleen bedoeld voor eigen gebruik. Het zonder toestemming vermenigvuldigen en verspreiden van auteursrechtelijk beschermd materiaal is wettelijk verboden.*

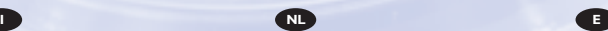

*Este manual muestra un ejemplo de cómo copiar un CD. Este producto es para uso personal exclusivamente. La duplicación y distribución no autorizada de materiales con copyright es una violación de las leyes del copyright.*

The application software used here is: Nero - Burning Rom from Ahead Software

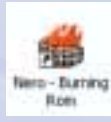

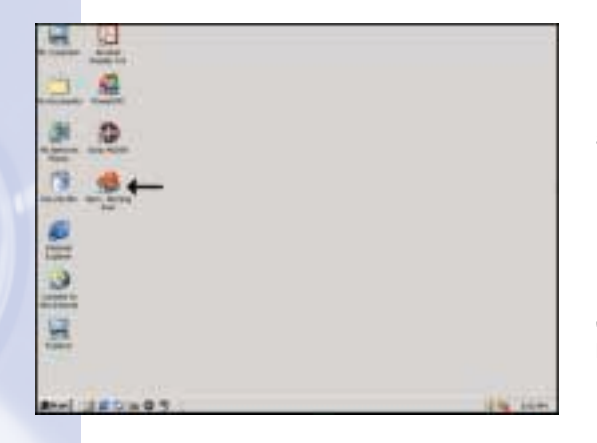

**UK** Start "Nero - Burning<br>OM" from the desktop.<br>**D** Starten Sie "Nero -ROM" from the desktop.

Starten Sie "Nero - **Burning ROM" vom Desktop** aus.

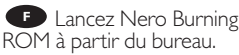

Avviare "Nero - Burning **I** ROM" dalla scrivania.

Start het programma **NL** "Nero - Burning ROM" vanaf het bureaublad.

Inicie "Nero - Burning **E** Inicie "Nero - Burnir<br>ROM" desde el escritorio.

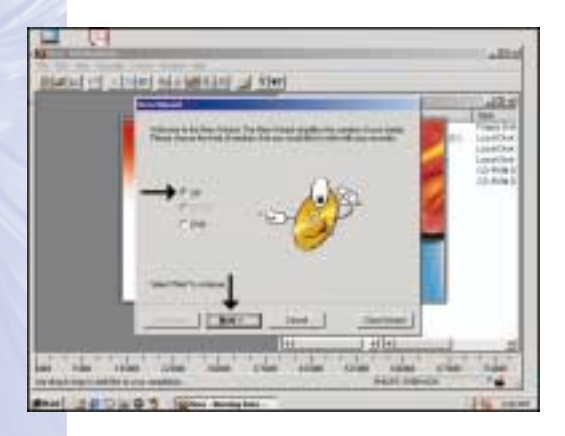

Choose "CD" and click "Next". **UK**

2

Wählen Sie "CD" und **D** klicken Sie auf "Next" (Weiter).

**F** Choisissez CD et cliquez sur Next (Suivant).

**D** Scegliere "CD" e fare clic su "Avanti".

Selecteer "CD" en klik **NL** op "Volgende".

Elija "CD" y haga clic en **E** "Next" (Siguiente).

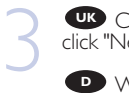

**UK** Choose "Copy a CD" and click "Next".

Wählen Sie "Copy a CD" **D** Wählen Sie "Copy a CD"<br>(Eine CD kopieren) und klicken Sie auf "Next" (Weiter).

**F** Choisissez Copy a CD (Copier un CD) et cliquez sur Next (Suivant).

**I** Scegliere "Copia un CD" e fare clic su "Avanti".

Selecteer "Een CD **NL** kopiëren" en klik op "Volgende".

Elija "Copy a CD" (Copiar **E** un CD) y haga clic en "Next" (Siguiente).

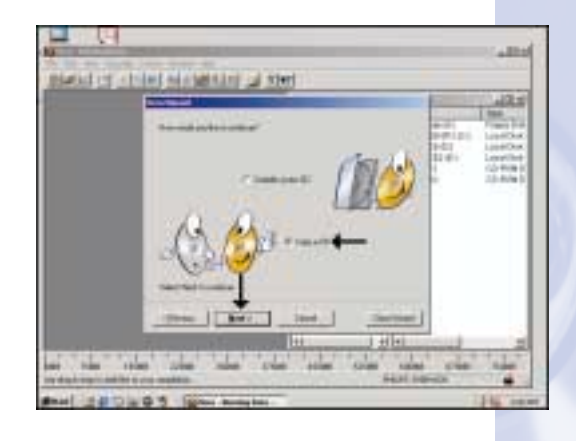

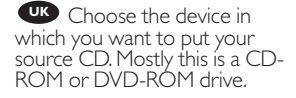

4

**D** Wählen Sie das Gerät, in das Sie die Quell-CD einlegen möchten. Meistens ist das ein CD-ROM- oder ein DVD-ROM-Laufwerk.

**F** Choisissez le lecteur dans lequel le CD source sera introduit. Il s'agit le plus souvent d'un lecteur de CD-ROM ou de DVD-ROM.

**I** Scegliere il dispositivo su cui si desidera inserire il CD sorgente. In genere si tratta di un'unità CD-ROM o DVD-ROM.

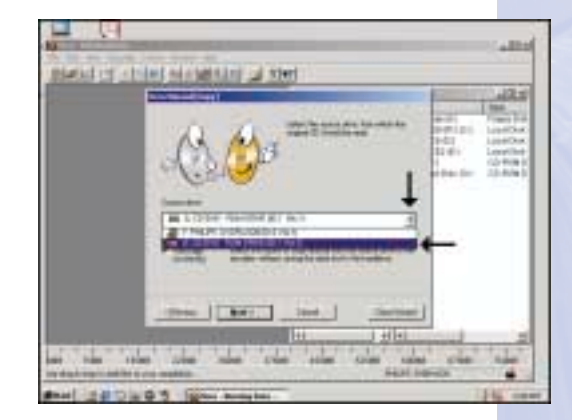

Selecteer het station dat de cd met het bronmateriaal bevat. Meestal is dit een **NL** CD-ROM station of een DVD-ROM station.

Elija el dispositivo en el que va a colocar el CD original. En la mayoría de los casos **E** se trata de una unidad CD-ROM o DVD-ROM.

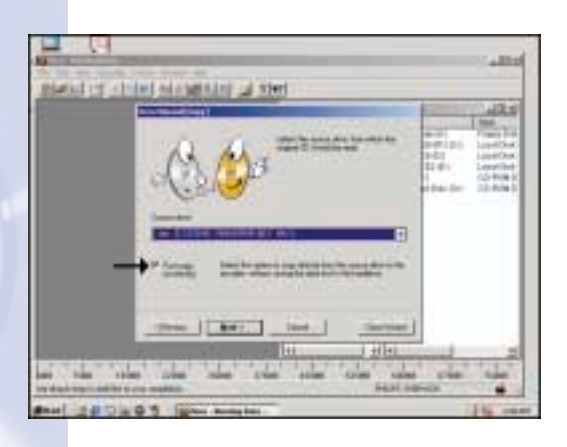

**UK** Mark the checkbox 'fast copy" if your CD-ROM or DVD-ROM is fast enough. If you are not sure or if you have a slower drive, unmark the checkbox.

5

Markieren Sie das **D** Auswahlfeld "fast copy" (Schnell kopieren), wenn Ihr CD-ROM- oder DVD-ROM-Laufwerk schnell genug ist. Wenn Sie nicht sicher sind oder ein langsameres Laufwerk besitzen, deaktivieren Sie das Auswahlfeld.

**F** Cochez la case Fast copy (Copie rapide) si votre lecteur de CD-ROM ou de DVD-ROM présente une vitesse suffisante. Si vous ne le savez pas avec certitude ou si vous savez que votre lecteur est plus lent, décochez la case.

**I** Mettere il segno di spunta sulla casella di controllo "copia veloce" se il proprio DVD-ROM è abbastanza veloce. Se non si è sicuri o se la propria unità è più lenta, togliere il segno di spunta dalla casella.

U mag een vinkje voor de optie 'Snelkopiëren" plaatsen als u zeker weet dat uw **NL** CD-ROM of DVD-ROM station snel genoeg is om het branden bij te houden.Weet u het niet zeker of zit de cd met bronmateriaal in een langzaam station, laat het keuzevakje dan leeg.

Marque la casilla 'fast copy" (copia rápida) si su CD-ROM o DVD-ROM es rápido. Si no está seguro o si dispone de una unidad lenta, quite la marca de la casilla **E** correspondiente.

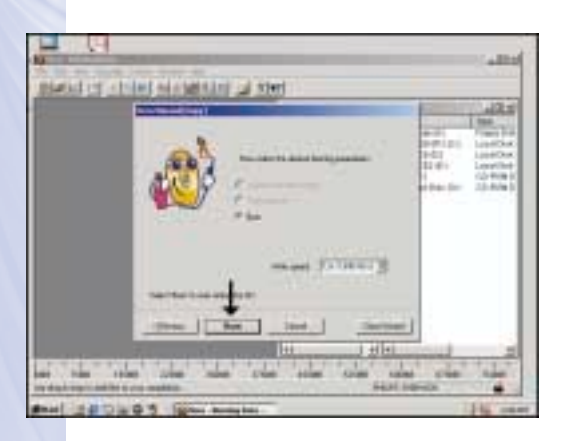

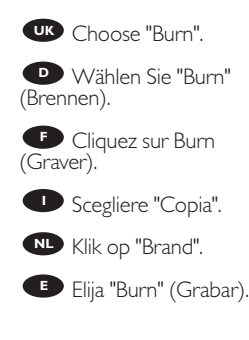

6

**UK** Insert the source disc in the drive you chose in step 5 and a blank CD-R or CD-RW in the writer.

7

Legen Sie die Quell-CD in das in Schritt 5 gewählte Laufwerk und eine leere CD-R oder CD-RW in Ihren Brenner. **D**

**F** Introduisez le disque source dans le lecteur déterminé à l'étape 5 et insérez un disque CD-R ou CD-RW vierge dans le graveur.

**ID** Inserire il disco sorgente nell'unità scelta al punto 5 e un disco CD-R o CD-RW vuoto nel masterizzatore.

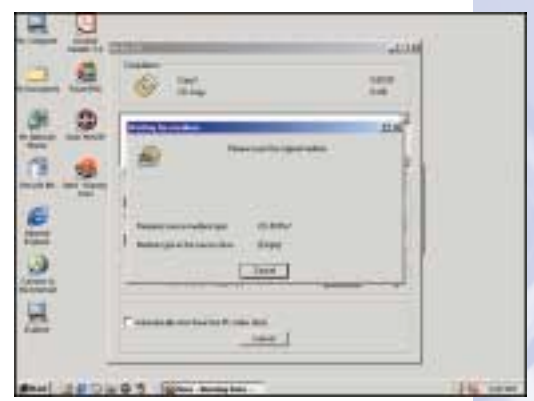

**NL** Plaats de cd met het bronmateriaal in het station dat u in stap 5 heeft gekozen, en plaats een blanco CD-R of CD-RW in de brander.

**Ponga el disco original en la unidad que eligió en el paso 5 y un CD-R o CD-RVV** vacío en la grabadora.

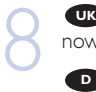

**W** Nero - Burning ROM will now burn your CD.

**D** Nero - Burning ROM brennt jetzt Ihre CD.

**P** Nero Burning Rom commence la gravure du CD.

Nero - Burning ROM ora **I** inizierà a copiare il CD.

Nu Nero - Burning Rom zal<br>nu de cd voor u branden.

Nero - Burning ROM **E** grabará ahora su CD.

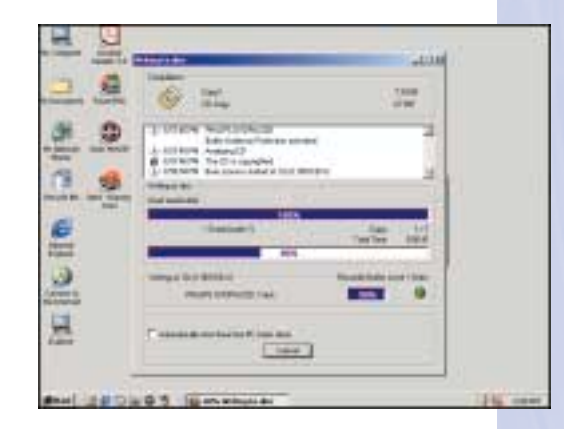

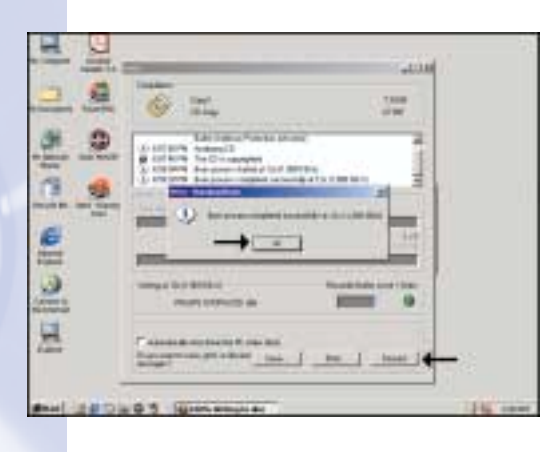

**UR** Click "OK". Your CD has been copied successfully. **CO** Click "OK". Your CD has<br>been copied successfully.<br>Choose "Discard" to finish the<br>copying process. copying process.

**D** Klicken Sie auf "OK". Ihre CD wurde erfolgreich kopiert. Wählen Sie "Discard" (Verwerfen), um den Kopiervorgang abzuschließen.

**F** Cliquez sur OK. La copie du CD s'est déroulée correctement. Cliquez sur Discard (Rejeter) pour clore le processus de copie.

**I** Fare click su "OK". Il CD è stato copiato con successo. Scegliere "Concludi" per terminare il processo di copia.

Klik op "OK". Er is een kopie gemaakt van de originele cd. Klik op "Verwijderen" **NL** om het brandproces af te sluiten.

**E** Haga clic en "Aceptar". Su CD se ha copiado correctamente. Elija "Discard" (Desechar) para terminar el proceso de copia.

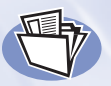

## **How to make a Data DVD?**

**Eine Daten-DVD erstellen Comment créer un DVD de données ? Come creare un DVD di dati Hoe maak ik zelf een data-dvd? ¿Cómo crear un DVD de Datos** 

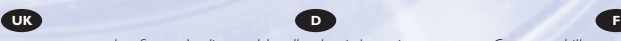

*This manual shows you an example of how to make a Data DVD. This product is for personal use only. Unauthorized duplication and distribution of copyrighted materials is a violation of copyright law.*

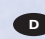

*In diesem Handbuch wird an einem Beispiel gezeigt, wie eine Daten-DVD erstellt wird. Dieses Produkt ist nur für den persönlichen Gebrauch. Die ungenehmigte Vervielfältigung und der Vertrieb von urheberrechtlich geschützten Materialien stellt eine Verletzung des Urheberrechts dar.*

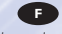

*Ce manuel illustre la procédure de création d'un DVD de données. Ce produit est à usage personnel exclusivement. Toute duplication et diffusion non autorisée de matières soumises au droit d'auteur et de copie (copyright) constituent une violation de la loi sur les droits d'auteur et de copie (copyright).*

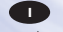

*Questo manuale contiene informazioni su come creare un DVD di dati. Questo prodotto è destinato ad un uso esclusivamente personale. La duplicazione e la distribuzione di materiali protetti dal diritto d'autore rappresentano una violazione della legge sul copyright.*

#### **I NL E**

*Deze handleiding beschrijft het maken van een data-dvd. Dit product is alleen bedoeld voor eigen gebruik. Het zonder toestemming vermenigvuldigen en verspreiden van auteursrechtelijk beschermd materiaal is wettelijk verboden.*

The application software used here is: Nero - Burning Rom from Ahead Software

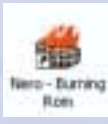

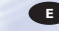

*Este manual muestra un ejemplo de cómo crear un DVD de datos. Este producto es para uso personal exclusivamente. La duplicación y distribución no autorizada de materiales con copyright es una violación de las leyes del copyright.*

57

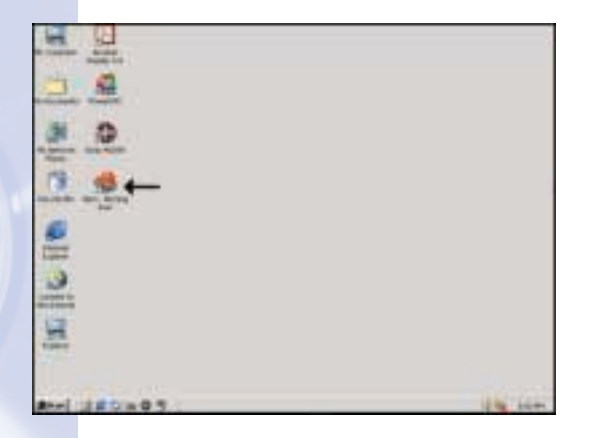

**UK** Start "Nero - Burning<br>OM" from the desktop.<br>**D** Starten Sie "Nero -ROM" from the desktop.

Starten Sie "Nero - **Burning ROM" vom Desktop** aus.

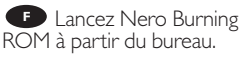

Avviare "Nero - Burning **I** ROM" dalla scrivania.

Start het programma **NL** "Nero - Burning ROM" vanaf het bureaublad.

**E** Inicie "Nero - Burning ROM" desde el escritorio.

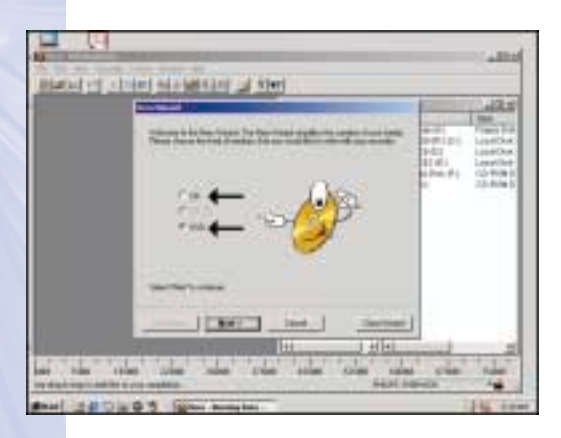

Choose "DVD" and click **UK** "Next".

2

Wählen Sie "DVD" und **D** klicken Sie auf "Next" (Weiter).

**F** Choisissez DVD et cliquez sur Next (Suivant).

**I** Scegliere "DVD" e fare clic su "Avanti".

Selecteer "DVD" en klik **NL** op "Volgende".

Elija "DVD" y haga clic **E** en "Next" (Siguiente).

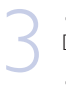

Choose "Compile a new **UK** DVD" and click "Next".

**D** Wählen Sie "Compile a new DVD" (Eine neue DVD zusammenstellen) und klicken Sie auf "Next" (Weiter).

**F** Choisissez Compile a new DVD (Compiler un nouveau DVD) et cliquez sur Next (Suivant).

nuovo DVD" e fare clic su "Avanti". Scegliere "Compila un

Selecteer "Een nieuwe **NL** DVD compileren" en klik op "Volgende".

**Elija "Compile a new** DVD" (Compilar un DVD nuevo) y haga clic en "Next" (Siguiente).

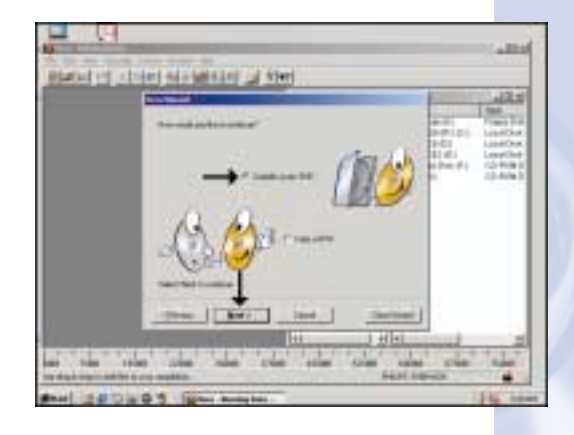

**UK** Choose "Data DVD" and<br>
click "Next".<br> **D** Wählen Sie "Data DVD" click "Next".

**D** Wählen Sie "Data DVD" (Daten-DVD) und klicken Sie auf "Next" (Weiter).

**F** Choisissez Data DVD (DVD de données) et cliquez sur Next (Suivant).

Scegliere "DVD di dati" e fare clic su "Avanti". **I**

Selecteer "Data-DVD" en **NL** klik op "Volgende".

Elija "Data DVD" (DVD de datos) y haga clic en "Next" (Siguiente). **E**

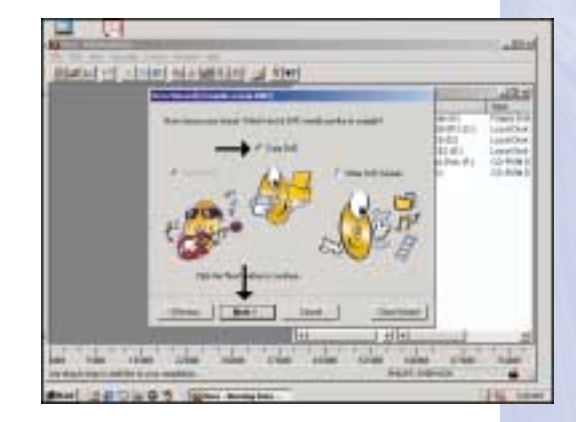

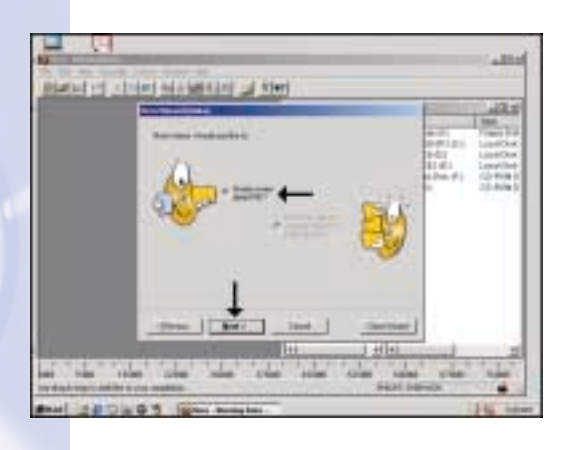

Choose " Create a new **UK** data-DVD?" and choose "Next". 5

Wählen Sie "Create a **D** Wählen Sie "Create a<br>new data-DVD?" (Eine neue Daten-DVD erstellen?) und wählen Sie "Next" (Weiter).

**F** Choisissez Create a new data-DVD? (Créer un nouveau DVD de données ?) et cliquez sur Next (Suivant).

nuovo DVD di dati?" e fare clic su "Avanti". Scegliere "Creare un

Selecteer "Een nieuwe **NL** gegevens-DVD compileren?" en klik op "Volgende".

Elija "Create a new Data DVD" (Crear un DVD de datos nuevo) y elija "Next" **E** (Siguiente).

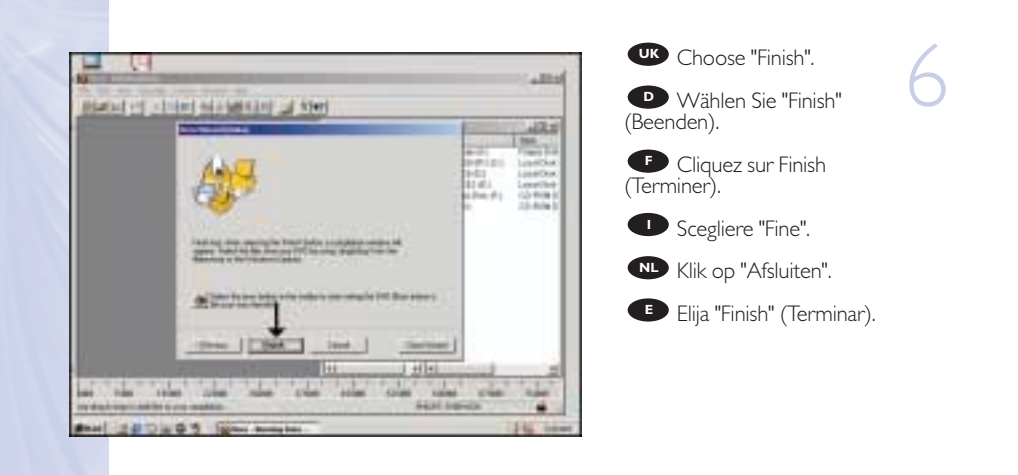

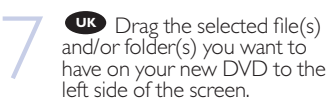

Ziehen Sie die **D** gewünschten Dateien und/oder Ordner, die Sie auf Ihrer neuen DVD haben möchten, zur linken Seite des Bildschirms.

**Faites glisser le ou les** fichiers ou dossiers sélectionnés que vous voulez copier sur le nouveau DVD dans la partie gauche de l'écran.

**I** Trascinare sulla parte sinistra dello schermo il/i file e/o cartella/e selezionati che si desidera avere sul nuovo DVD.

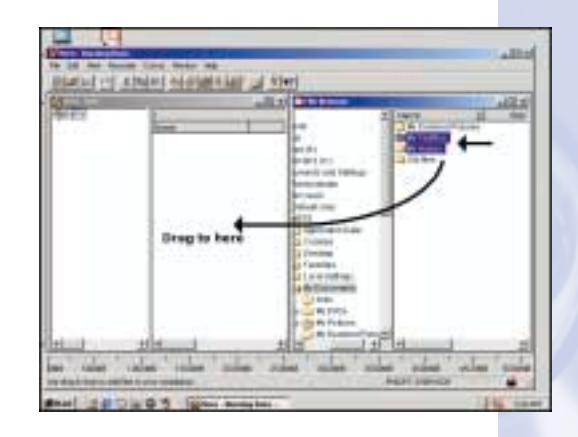

Sleep de door u geselecteerde bestanden en/of mappen die u op de dvd wilt **NL** branden naar het linkervenster.

**E** Arrastre los archivos y/o carpetas seleccionados que desee grabar en su nuevo DVD a la izquierda de la pantalla.

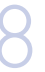

**UK** These files and/or directories will be burned on **V** These file<br>directories will t<br>your new DVD.

> **D** Diese Dateien und/oder Verzeichnisse werden auf Ihre neue DVD gebrannt.

> **F** Ces fichiers ou dossiers seront gravés sur le nouveau DVD.

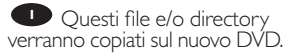

Deze bestanden en/of **NL** mappen zullen op de nieuwe dvd worden gebrand.

**E**stos archivos y/o directorios se grabarán en su nuevo DVD.

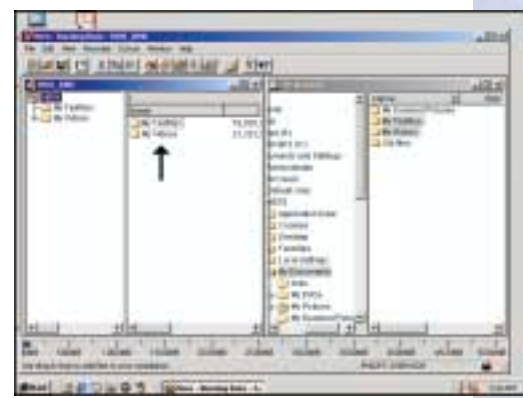

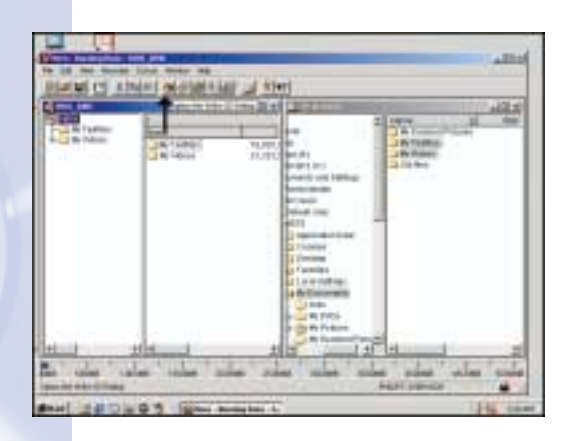

Click on the "Write" icon. **UK**

9

10

Klicken Sie auf das **D** Klicken Sie auf das<br>Symbol "Write" (Schreiben).

Cliquez sur l'icône Write (Écrire). **F**

Fare clic sull'icona "Trascrivi". **I**

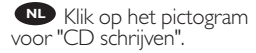

Haga clic en el icono "Write" (Escribir). **E**

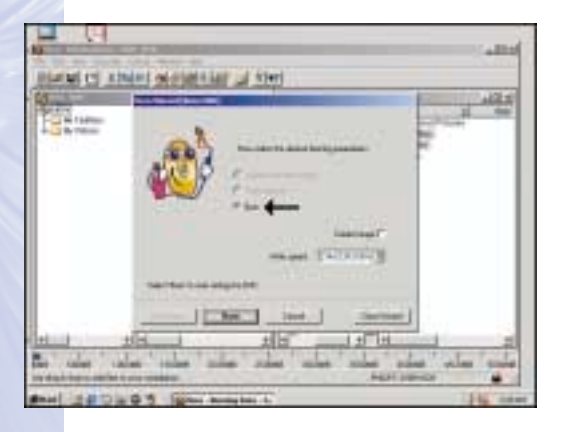

Choose burn twice. **UK**

Wählen Sie zweimal **D** brennen.

**F** Choisissez la double gravure.

Scegliere di copiare due volte. **I**

Selecteer twee keer **NL** "Brand".

Elija la opción "Burn" Elija la opción<br>(Grabar) dos veces.

62

**UR** Click "OK". Congratulations, your DVD is ready now. Choose "Discard" to finish the Data DVD creation process. 11 **UK**

> **D** Klicken Sie auf "OK". Gratulation, Ihre DVD ist jetzt fertig. Wählen Sie "Discard" (Verwerfen), um die Erstellung der Daten-DVD abzuschließen.

**F** Cliquez sur OK. Le DVD est à présent terminé. Cliquez sur Discard (Rejeter) pour clore le processus de création de DVD de données.

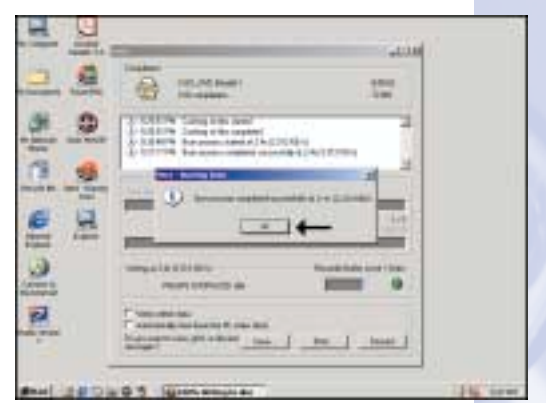

**P** Fare click su "OK". Congratulazioni, il DVD ora è pronto. Scegliere "Elimina" per terminare il processo di creazione del DVD di dati.

**NL** Klik op "OK". Na afloop van het brandproces is uw nieuwe dvd klaar voor gebruik. Klik op "Verwijderen" om het brandproces af te sluiten.

**ED** Haga clic en "Aceptar". Felicitaciones, su nuevo DVD está preparado para ser utilizado.

Elija "Discard" (Desechar) para terminar el proceso de creación del DVD de datos.

392200\_DVD-RW.qxd 03-10-2002 14:53 Pagina 64

#### 64

Download from Www.Somanuals.com. All Manuals Search And Download.

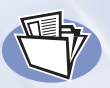

### **How to make a Data CD?**

**Eine Daten-CD erstellen Comment créer un disque de données ? Come creare un CD di dati? Hoe maak ik zelf een data-cd? ¿Cómo crear un CD de datos ?**

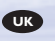

*This manual shows you an example of how to make a Data CD. This product is for personal use only. Unauthorized duplication and distribution of copyrighted materials is a violation of copyright law.*

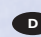

*In diesem Handbuch wird an einem Beispiel gezeigt, wie eine Daten-CD erstellt wird. Dieses Produkt ist nur für den persönlichen Gebrauch. Die ungenehmigte Vervielfältigung und der Vertrieb von urheberrechtlich geschützten Materialien stellt eine Verletzung des Urheberrechts dar.*

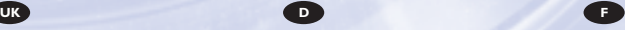

*Ce manuel illustre la procédure de création d'un CD de données. Ce produit est à usage personnel exclusivement. Toute duplication et diffusion non autorisée de matières soumises au droit d'auteur et de copie (copyright) constituent une violation de la loi sur les droits d'auteur et de copie (copyright).*

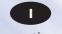

*Questo manuale contiene informazioni su come creare un CD di dati. Questo prodotto è destinato ad un uso esclusivamente personale. La duplicazione e la distribuzione di materiali protetti dal diritto d'autore rappresentano una violazione della legge sul copyright.*

#### **I NL E**

*Deze handleiding beschrijft het maken van een data-cd. Dit product is alleen bedoeld voor eigen gebruik. Het zonder toestemming vermenigvuldigen en verspreiden van auteursrechtelijk beschermd materiaal is wettelijk verboden.*

The application software used here is: Nero - Burning Rom from Ahead Software

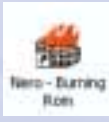

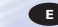

*Este manual muestra un ejemplo de cómo crear un CD de datos. Este producto es para uso personal exclusivamente. La duplicación y distribución no autorizada de materiales con copyright es una violación de las leyes del copyright.*

65

Download from Www.Somanuals.com. All Manuals Search And Download.

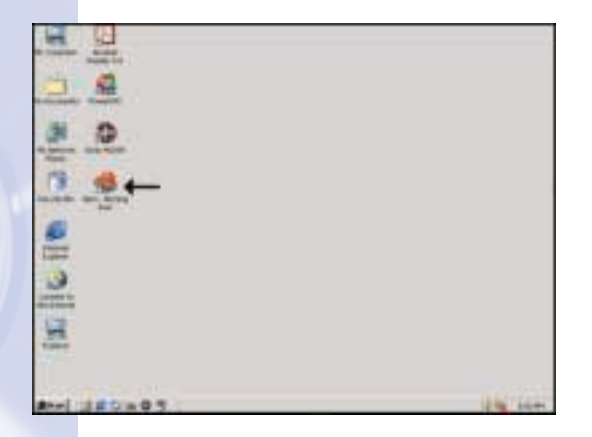

**UK** Start "Nero - Burning<br>OM" from the desktop.<br>**D** Starten Sie "Nero -ROM" from the desktop.

Starten Sie "Nero - **Burning ROM" vom Desktop** aus.

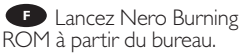

Avviare "Nero - Burning **I** ROM" dalla scrivania.

Start het programma **NL** "Nero - Burning ROM" vanaf het bureaublad.

Inicie "Nero - Burning **E** Inicie "Nero - Burnir<br>ROM" desde el escritorio.

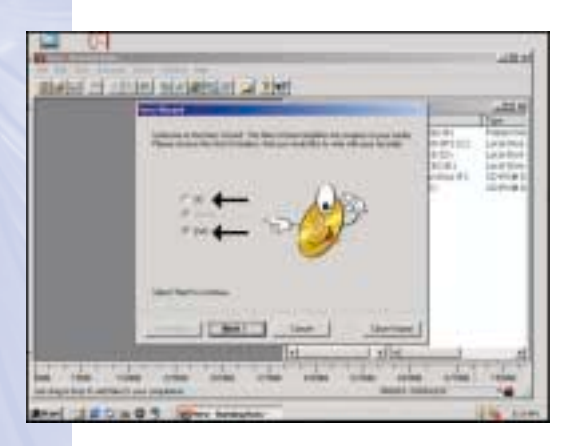

Choose "CD" and click **UK** "Next".

Wählen Sie "CD" und **D** klicken Sie auf "Next" (Weiter) 2

**F** Choisissez CD et cliquez sur Next (Suivant).

**D** Scegliere "CD" e fare clic su "Avanti".

Selecteer "CD" en klik **NL** op "Volgende".

Elija "CD" y haga clic en Elija "CD" y l'<br>"Next" (Siguiente).

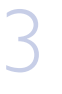

Choose "Compile a new **UK** CD" and click "Next".

Wählen Sie "Compile a **D** Wählen Sie "Comp<br>new CD" (Eine neue CD zusammenstellen) und klicken Sie auf "Next" (Weiter).

**F** Choisissez Compile a new CD (Compiler un nouveau CD) et cliquez sur Next (Suivant).

Scegliere "Compila un nuovo CD" e fare clic su " **I** Avanti".

Selecteer "Een nieuwe **NL** CD compileren" en klik op "Volgende".

**ED** Elija "Compile a new CD" (Compilar un CD nuevo) y haga clic en "Next" (Siguiente).

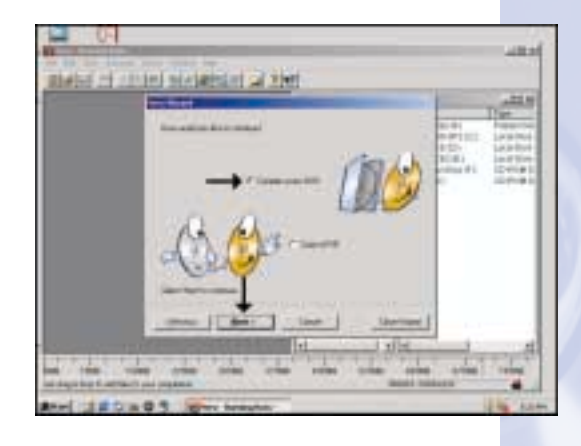

**Choose "Data CD" and<br>
4 <b>UK**<br> **1** UKA CD" Wählen Sie "Data CD" click "Next".

Wählen Sie "Data CD" **D** (Daten-CD) und klicken Sie auf "Next" (Weiter).

**F** Choisissez Data CD (CD de données) et cliquez sur Next (Suivant).

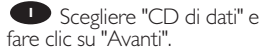

Selecteer "Data-CD" en **NL** klik op "Volgende".

Elija "Data CD" (CD de datos) y haga clic en "Next" (Siguiente). **E**

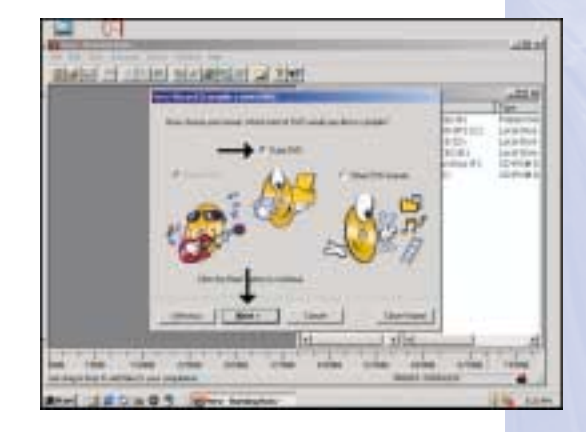

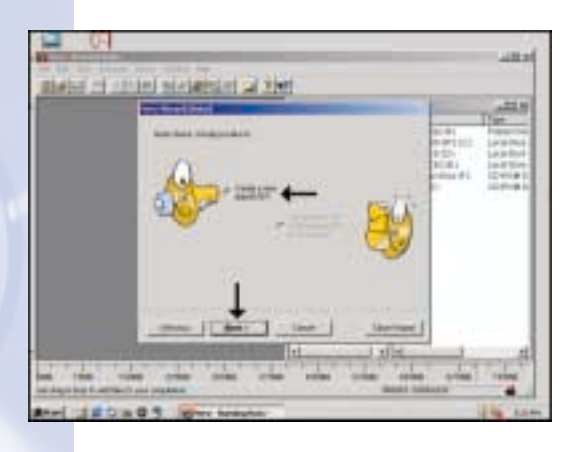

Choose " Create a new **UK** data-CD?" and choose "Next". 5

Wählen Sie "Create a new data-CD?" (Eine neue Daten-CD erstellen?) und wählen Sie "Next" (Weiter). **D**

**F** Choisissez Create a new data-CD? (Créer un nouveau CD de données ?) et cliquez sur Next (Suivant).

nuovo CD di dati?" e fare clic su "Avanti". Scegliere "Creare un

Selecteer "Een nieuwe **NL** gegevens-CD compileren?" en klik op "Volgende".

Elija "Create a new data-CD" (Crear un CD de datos nuevo) y elija "Next" **E** (Siguiente).

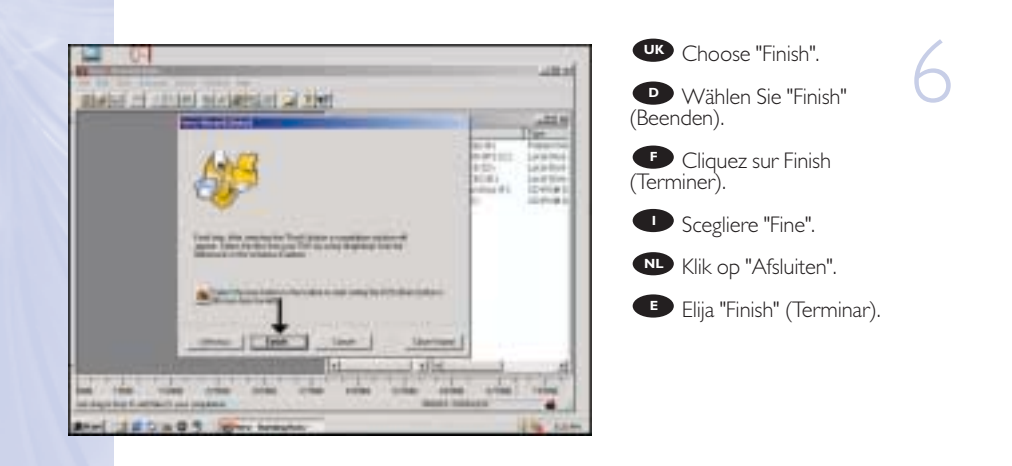

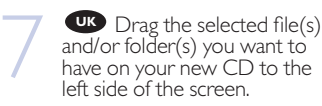

Ziehen Sie die **D** gewünschten Dateien und/oder Ordner, die Sie auf Ihrer neuen CD haben möchten, zur linken Seite des Bildschirms.

**Faites glisser le ou les** fichiers ou dossiers sélectionnés que vous voulez copier sur le nouveau CD dans la partie gauche de l'écran.

**I** Trascinare sulla parte sinistra dello schermo il/i file e/o cartella/e selezionati che si desidera avere sul nuovo CD.

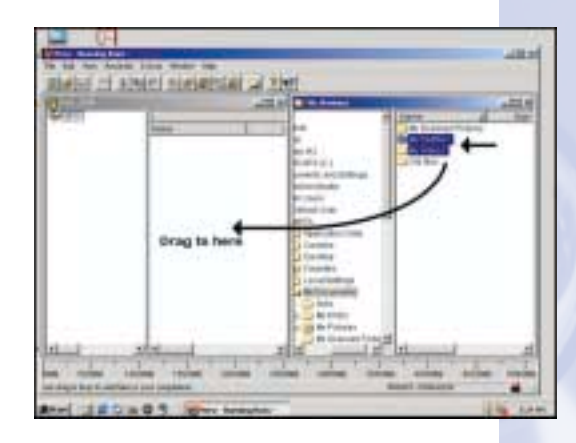

Sleep de door u geselecteerde bestanden en/of mappen die u op de cd wilt **NL** branden naar het linkervenster.

**E** Arrastre los archivos y/o carpetas seleccionados que desee grabar en su nuevo CD a la izquierda de la pantalla.

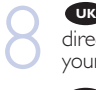

**UK** These files and/or directories will be burned on your new CD.

**D** Diese Dateien und/oder Verzeichnisse werden auf Ihre neue CD gebrannt.

**F** Ces fichiers ou dossiers seront gravés sur le nouveau disque.

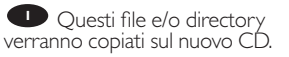

Deze bestanden en/of **NL** mappen zullen op de nieuwe cd worden gebrand.

**E**stos archivos y/o directorios se grabarán en su nuevo CD.

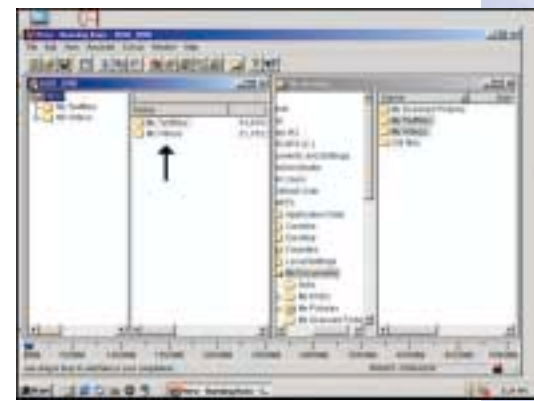

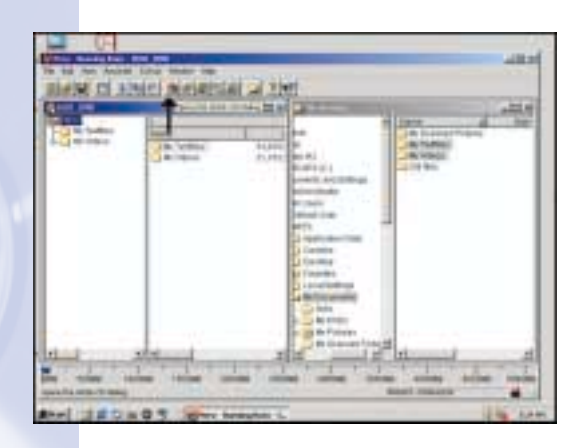

Click on the "Write" icon. **UK**

9

10

Klicken Sie auf das **D** Klicken Sie auf das<br>Symbol "Write" (Schreiben).

Cliquez sur l'icône Write (Écrire). **F**

Fare clic sull'icona "Trascrivi". **I**

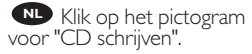

Haga clic en el icono "Write" (Escribir). **E**

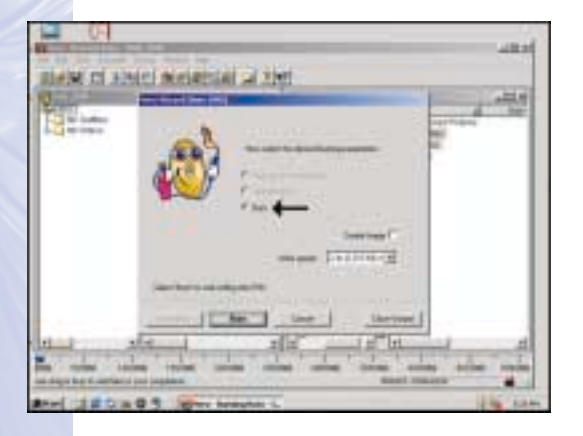

Choose burn twice. **UK** Wählen Sie zweimal **D** brennen.

**F** Choisissez la double gravure.

Scegliere di copiare due volte. **I**

Selecteer twee keer **NL** "Brand".

Elija la opción "Burn" Elija la opción<br>(Grabar) dos veces.

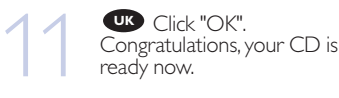

Choose "Discard" to finish the Data CD creation process.

**D** Klicken Sie auf "OK". Gratulation, Ihre CD ist jetzt fertig.Wählen Sie "Discard" (Verwerfen), um die Erstellung der Daten-CD abzuschließen.

**F** Cliquez sur OK. Le CD est à présent terminé. Cliquez sur Discard (Rejeter) pour clore le processus de création de CD de données.

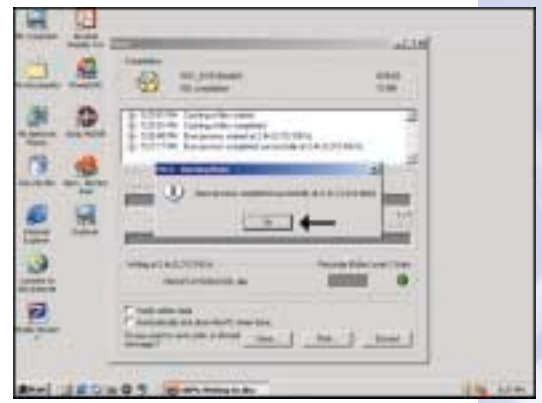

**P** Fare click su "OK". Congratulazioni, il CD ora è pronto. Scegliere "Elimina" per terminare il processo di creazione del CD di dati.

**NL** Klik op "OK". Na afloop van het brandproces is uw nieuwe cd klaar voor gebruik. Klik op "Verwijderen" om het brandproces af te sluiten.

**ED** Haga clic en "Aceptar". Felicitaciones, su CD está preparado para ser utilizado. Elija "Discard" (Desechar) para terminar el proceso de creación del CD de datos.
392200\_DVD-RW.qxd 03-10-2002 14:53 Pagina 72

72

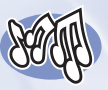

## **How to make an Audio CD?**

**Erstellen einer Audio-CD Comment créer un CD audio ? Come creare un CD Audio? Hoe maak ik zelf muziek-cd's? ¿Cómo crear un CD de audio?**

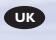

*This manual shows you an example of how to make an Audio CD which can be played in any CD-Player*

*This product is for personal use only. Unauthorized duplication and distribution of copyrighted materials is a violation of copyright law.*

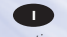

*Questo manuale contiene informazioni su come creare un CD Audio che potrà essere letto da un CD-Player. Questo prodotto è destinato ad un uso esclusivamente personale. La duplicazione e la distribuzione di materiali protetti dal diritto d'autore rappresentano una violazione della legge sul copyright.*

## **UK D F**

*n diesem Handbuch wird beschrieben, wie eine Audio-CD erstellt wird, die von jedem CD-Player abgespielt werden kann. Dieses Produkt ist nur für den persönlichen Gebrauch. Die ungenehmigte Vervielfältigung und der Vertrieb von urheberrechtlich geschützten Materialien stellt eine Verletzung des Urheberrechts dar.*

*Deze handleiding beschrijft het maken van een muziek-cd om in een normale cd-speler af te spelen. Dit product is alleen bedoeld voor eigen gebruik. Het zonder toestemming*

*vermenigvuldigen en verspreiden van auteursrechtelijk beschermd materiaal is wettelijk verboden.*

The application software used here is: Nero - Burning Rom from Ahead Software

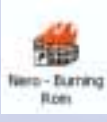

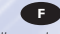

*Ce manuel illustre la procédure de création d'un CD audio qui pourra être lu sur n'importe lecteur de CD. Ce produit est à usage personnel exclusivement. Toute duplication et diffusion non autorisée de matières soumises au droit d'auteur et de copie (copyright) constituent une violation de la loi sur les droits d'auteur et de copie (copyright).*

## **I NL E**

*Este manual muestra un ejemplo de cómo crear un CD de audio que se puede reproducir en cualquier lector de compact disc. Este producto es para uso personal exclusivamente. La duplicación y distribución no autorizada de materiales con copyright es una violación de las leyes del copyright.*

73

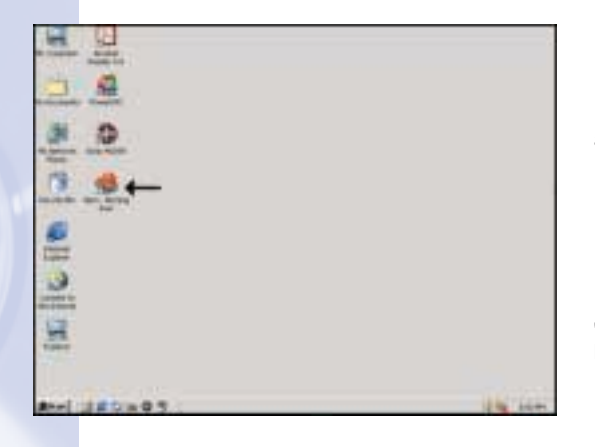

Start "Nero - Burning ROM" from the desktop. **UK** Start "Nero - Burning<br>OM" from the desktop.<br>**D** Starten Sie "Nero -

Starten Sie "Nero - **Burning ROM" vom Desktop** aus.

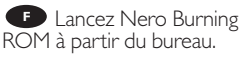

Avviare "Nero - Burning **I** ROM" dalla scrivania.

Start het programma **NL** "Nero - Burning ROM" vanaf het bureaublad.

Inicie "Nero - Burning **E** Inicie "Nero - Burnir<br>ROM" desde el escritorio.

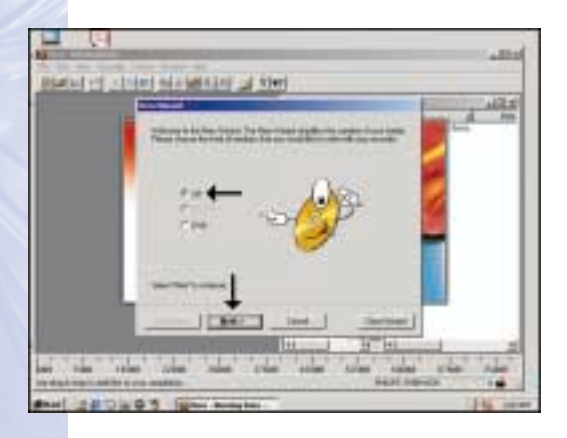

Choose "CD" and click "Next". **UK**

2

Wählen Sie "CD" und **D** klicken Sie auf "Next" (Weiter).

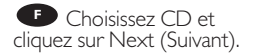

**D** Scegliere "CD" e fare clic su "Avanti".

Selecteer "CD" en klik **NL** op "Volgende".

Elija "CD" y haga clic en **E** "Next" (Siguiente).

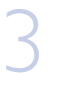

4

Choose "Compile a new **UK** CD" and click "Next".

Wählen Sie "Compile a **D** Wählen Sie "Comp<br>new CD" (Eine neue CD zusammenstellen) und klicken Sie auf "Next" (Weiter).

**F** Choisissez Compile a new CD (Compiler un nouveau CD) et cliquez sur Next (Suivant).

nuovo CD" e fare clic su "Avanti". Scegliere "Compila un

Selecteer "Een nieuwe **NL** CD compileren" en klik op "Volgende".

**Elija "Compile a new CD"** (Compilar un CD nuevo) y haga clic en "Next" (Siguiente).

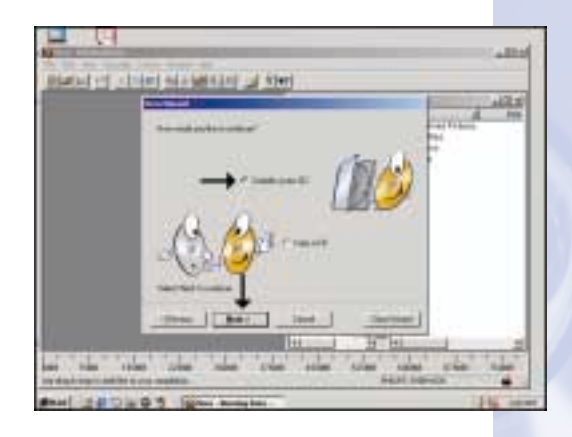

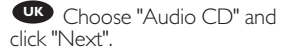

Wählen Sie "Audio CD" **D** (Audio-CD) und klicken Sie auf "Next" (Weiter).

**F** Choisissez Audio CD (CD audio) et cliquez sur Next (Suivant).

**D** Scegliere "CD Audio" e fare clic su "Avanti".

Selecteer "Audio-cd" en **NL** klik op "Volgende".

Elija "Audio CD" (CD de **E** audio) y haga clic en "Next" (Siguiente).

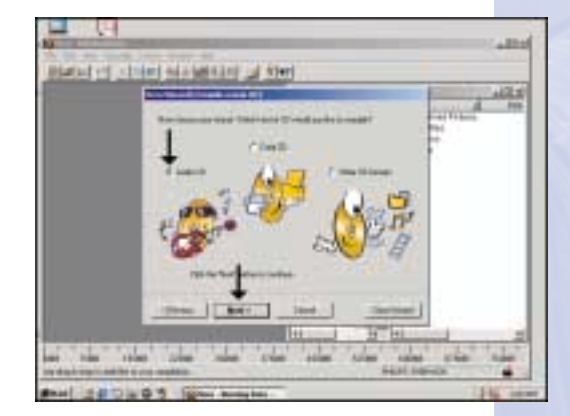

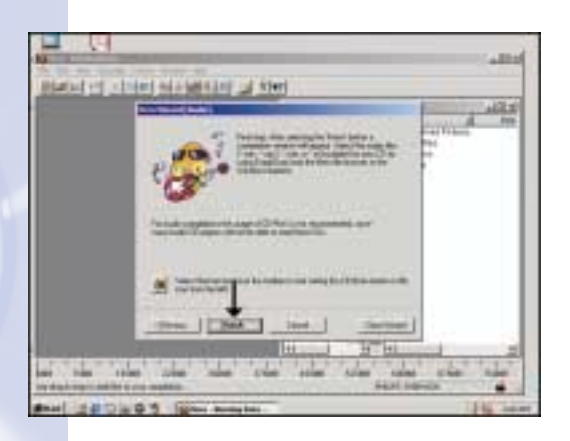

Choose "Finish".

**UK** Choose "Finish".<br> **D** Wählen Sie "Finish"<br>Beenden). (Beenden). **D**

**F** Cliquez sur Finish (Terminer).

Scegliere "Fine". **I**

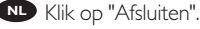

**Elija "Finish" (Terminar).** 

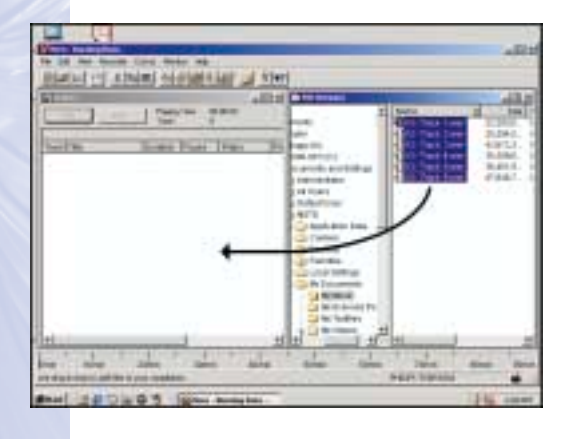

Drag the audio files UK Drag the audio files<br>(\*.wav) you want to have on your new audio disc to the left side.

6

Ziehen Sie die **D** Audiodateien (\*.wav), die Sie auf Ihrer neuen Audio-CD haben möchten, zur linken Seite.

Effectuez un glisser– déposer pour transférer les fichiers audio (\*.wav) à enregistrer sur le disque dans la partie gauche de la fenêtre. **F**

**D** Trascinare sul lato sinistro i file audio (\*.wav) che si desiderano avere sul nuovo disco audio.

Sleep de geluidsbestanden (\*.wav) die u op de cd wilt branden naar het **NL** linkervenster.

**E** Arrastre los archivos de audio (\*.wav) que desee copiar en su nuevo disco de audio a la izquierda.

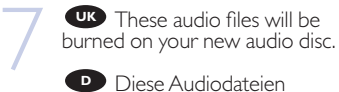

Diese Audiodateien<br>werden auf Ihre neue Audio-CD gebrannt.

**F** Ces fichiers audio seront gravés sur le nouveau disque audionumérique.

**I** Questi file audio verranno copiati sul nuovo disco audio.

Deze geluidsbestanden **NL** zullen op de nieuwe audio-cd worden gebrand.

**Estos archivos de audio** se grabarán en su nuevo disco de audio.

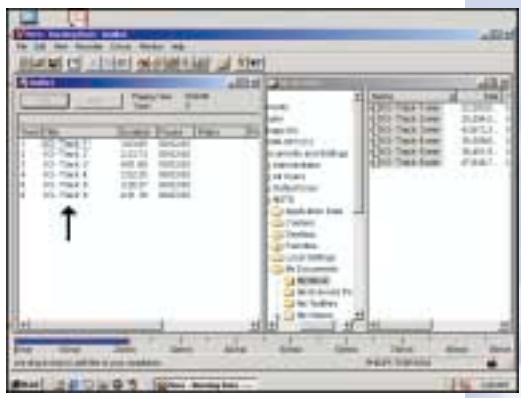

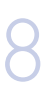

Click on the "Write" icon. **UK**

Klicken Sie auf das **D** Symbol "Write" (Schreiben).

Cliquez sur l'icône Write (Écrire). **F**

Fare clic sull'icona **I** "Trascrivi".

Klik op het pictogram voor "CD schrijven". **NL**

Haga clic en el icono **E** "Write" (Escribir).

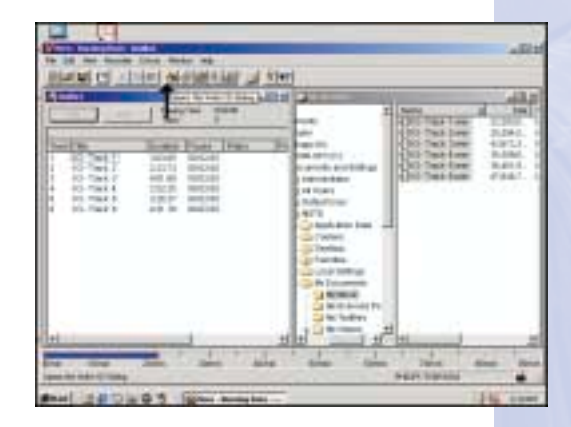

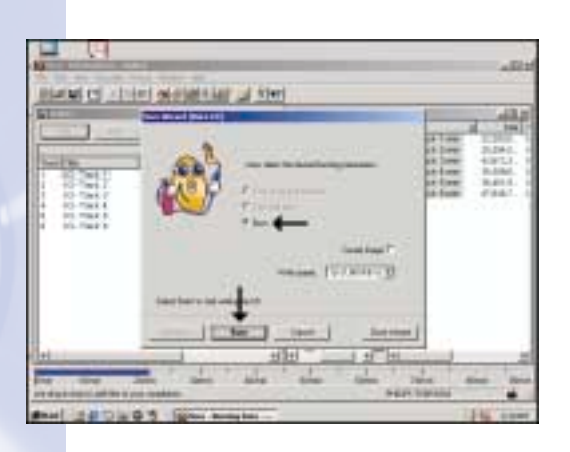

Choose burn twice. **UK**

Wählen Sie zweimal **D** brennen.

9

10

**F** Choisissez la double gravure.

Scegliere di copiare due volte. **I**

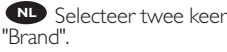

**ED** Elija la opción "Burn" (Grabar) dos veces.

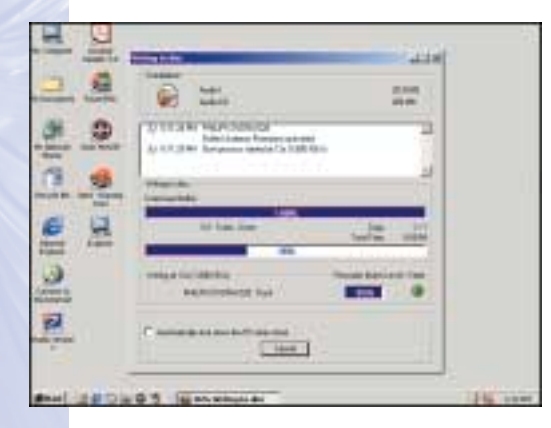

Nero - Burning Rom is UK Nero - Burning Reptilient CD.<br>**burning your Audio CD.** 

Nero - Burning Rom brennt Ihre Audio-CD. **D**

**F** Nero Burning Rom commence la gravure du CD audionumérique.

Nero - Burning Rom sta copiando il CD Audio. **I**

nu de Audio-cd voor u branden. Nero - Burning Rom zal

Nero - Burning Rom **E** está grabando su CD de audio.

UK Click "OK". Congratulations, your audio disc is ready now. Choose "Discard" to finish the audio disc creation process. 11 **UK**

> **D** Klicken Sie auf "OK". Gratulation, Ihre Audio-CD ist jetzt fertig.Wählen Sie "Discard" (Verwerfen), um die Erstellung der Audio-CD abzuschließen.

**F** Cliquez sur OK. Le disque audio est à présent terminé. Cliquez sur Discard (Rejeter) pour clore le processus de création de disque audionumérique.

Fare click su "OK". **I** Fare click su "OK".<br>Congratulazioni, il CD Audio ora è pronto. Scegliere "Elimina" per terminare il processo di creazione del CD audio.

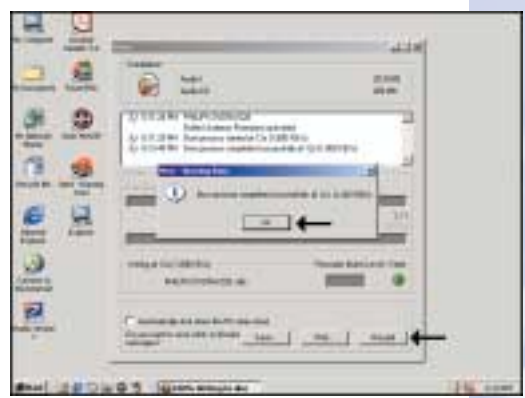

Klik op "OK". Na afloop van het brandproces is uw nieuwe audio-cd klaar voor **NL** gebruik. Klik op "Verwijderen" om het brandproces af te sluiten.

Haga clic en "Aceptar". Felicitaciones, su disco de audio está preparado para ser **E P** Haga clic en "Aceptar". Felicitaciones, su disco de audio está preparado para se<br>utilizado. Elija "Discard" (Desechar) para terminar el proceso de creación del disco de audio.

Free Manuals Download Website [http://myh66.com](http://myh66.com/) [http://usermanuals.us](http://usermanuals.us/) [http://www.somanuals.com](http://www.somanuals.com/) [http://www.4manuals.cc](http://www.4manuals.cc/) [http://www.manual-lib.com](http://www.manual-lib.com/) [http://www.404manual.com](http://www.404manual.com/) [http://www.luxmanual.com](http://www.luxmanual.com/) [http://aubethermostatmanual.com](http://aubethermostatmanual.com/) Golf course search by state [http://golfingnear.com](http://www.golfingnear.com/)

Email search by domain

[http://emailbydomain.com](http://emailbydomain.com/) Auto manuals search

[http://auto.somanuals.com](http://auto.somanuals.com/) TV manuals search

[http://tv.somanuals.com](http://tv.somanuals.com/)